# **XD-J800 取扱説明書**  保証書付

・ ご使用の前に「安全上のご注意」をよく お読みの上、正しくお使いください。 ・ 本書は、お読みになった後も大切に保管 してください。

**CASIO.** 

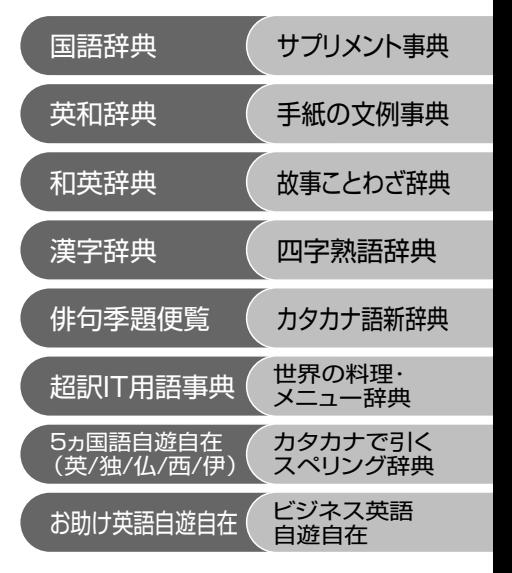

**J**

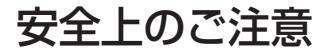

このたびは本機をお買い上げいただきまして、誠にありがとうござい ます。ご使用になる前に、この「安全上のご注意」をよくお読みの上、正 しくお使いください。

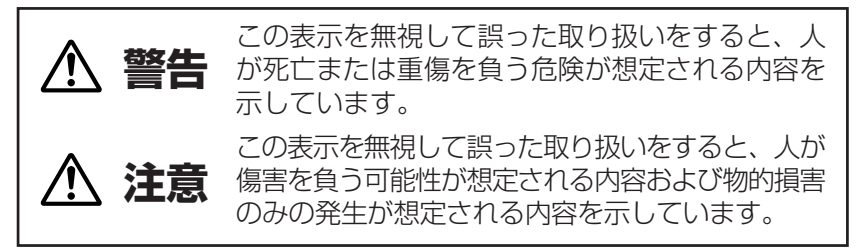

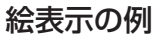

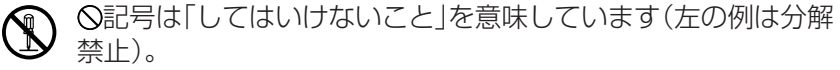

●記号は「しなければならないこと」を意味しています。

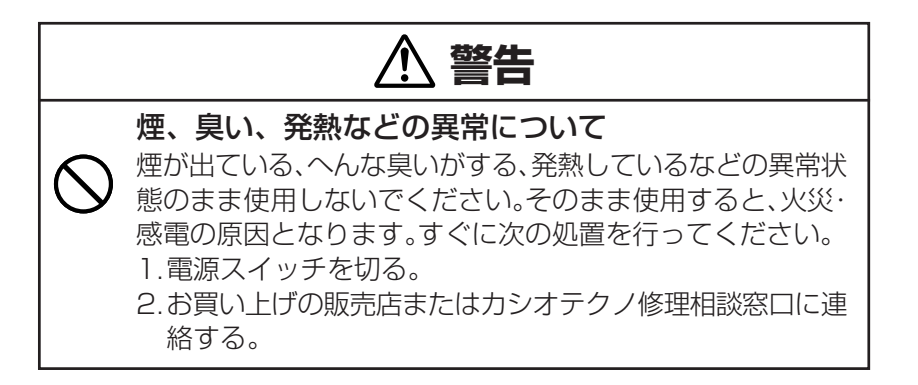

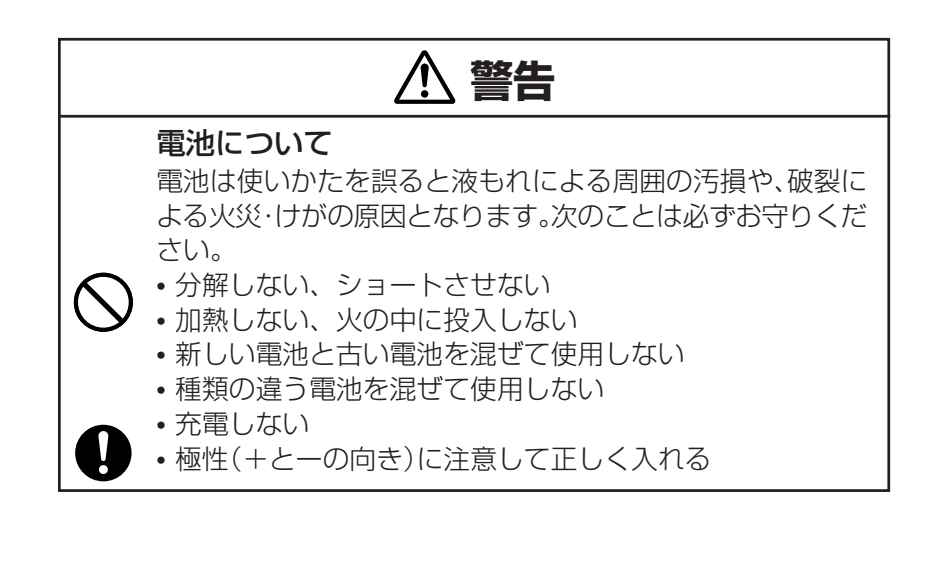

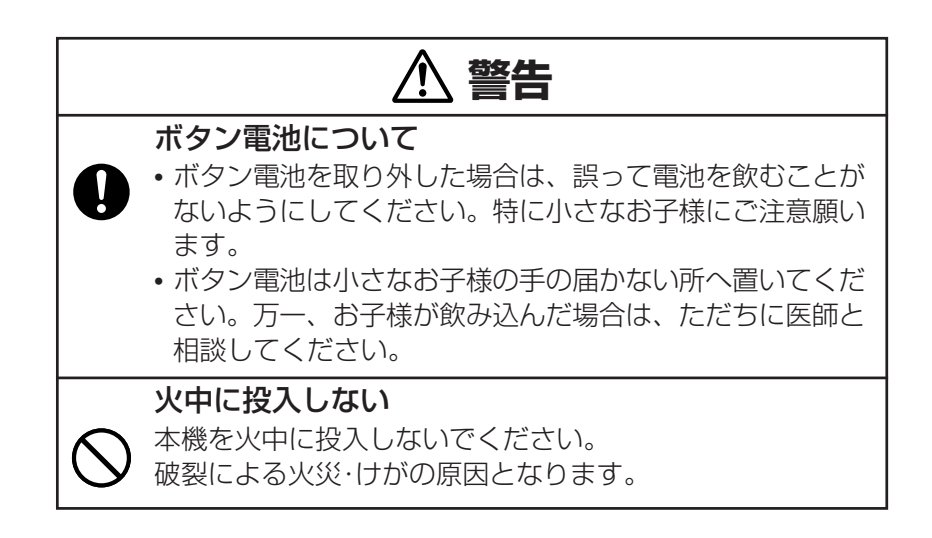

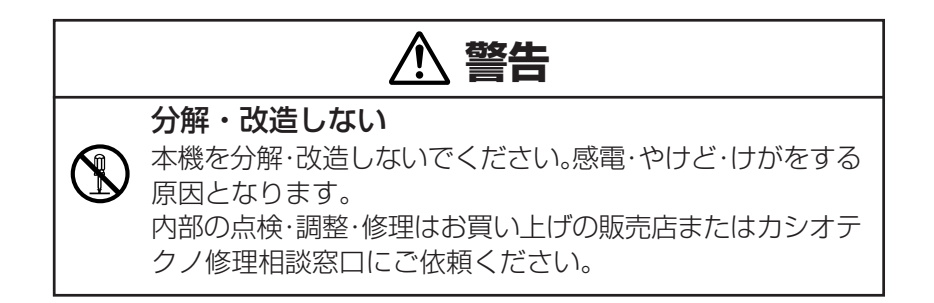

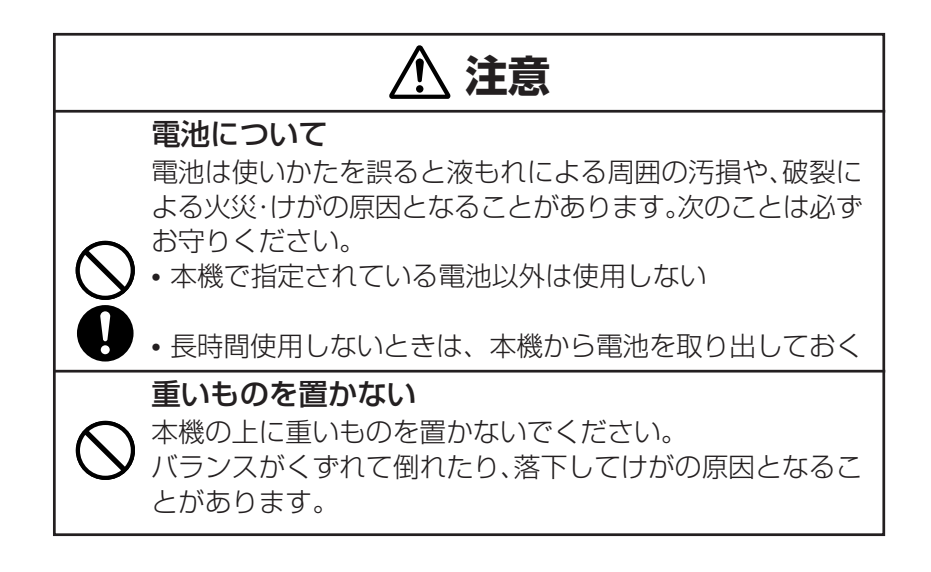

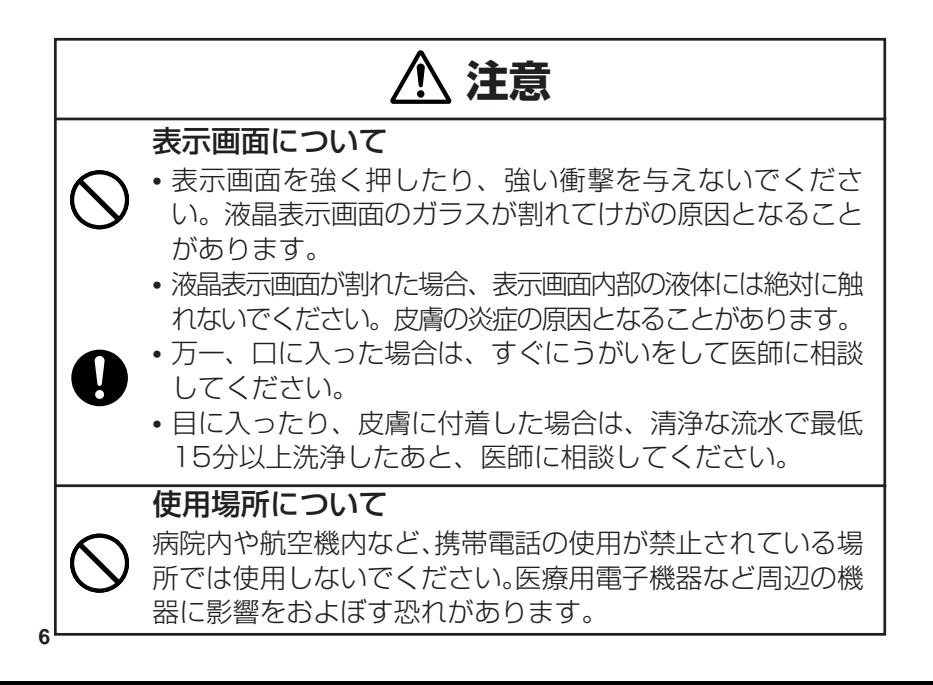

# ご購入後、初めてご使用になるときは

ご購入後、本機を使用するためには、下記の準備が必要です。手順に 従って、正しく行ってください。

1 電池の絶縁シートを抜き取ります。

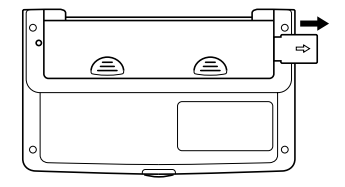

2 本機を「おもて面」にして、フタを開けます。

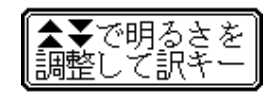

※ 2の画面が表示されないときは、 本体裏面のリセットボタンを先の 細い棒のようなもので押してくだ さい。

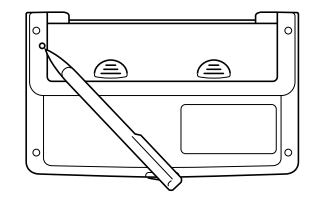

- リセットボタンを押すものに、つまようじや鉛筆など、先端の 折れやすいものを使わないでください。故障の原因になりま す。
- 3mMを押して見やすい明るさに調整した後、Cを押しま す(コントラスト調整)。 "初期化しました"と表示した後、国語辞典の初期画面を表示しま す。

\*付属の電池は、工場出荷時より微少な放電による消耗が始まってい ます。そのため、製品の使用開始時期によっては、所定の使用時 間に満たないうちに寿命となることがあります。あらかじめご了 承ください。

## 電源を入れる・切る

- 電源が切れている状態で[ 入/切 ] を押すと、電源が入ります。
- 電源が入っている状態で| 入/切 |を押すと、電源が切れます。

## APO機能(オートパワーオフ機能)について

本機はムダな電力消費を防ぐため、一定時間キーを押さないでいる と、自動的に電源が切れるようになっています。| 入/切 |を押すと、 再び電源が入ります。電源が切れるまでの時間は、約6分です。

## 画面の明るさ(コントラスト)を調整する

表示画面が薄くて見にくいときは、下記のように操作して、コントラ ストを調整してください。

1 国語 英和 和英 漢字のいずれかを押します。

- 2 小文字 を押します。表示右上にハが点灯します。 小文字 から指を離 して、次に【★】または【★】を押すと、コントラストを調整する画面に なります。
- 8 全またはマを押して、見やすい明るさに調整します。
	- |★|‥‥画面が濃くなります
	- •▼……画面が薄くなります

**10** 4Cを押します。

# 使用上のご注意

- ●本機は精密な電子部品で構成されています。データが正常に保持 できなくなったり、故障の原因になりますので、以下のことに注 意してください。
	- 落としたり、「強い衝撃」、「曲げ」、「ひねり」などを加えないでく ださい。

また、ズボンのポケットに入れたり、硬いものと一緒にカバンに 入れないようにご注意ください。

- ボールペンなど尖ったものでキー操作しないでください。
- 液晶表示部に強い力を加えたり、ボールペンなど尖ったもので突 いたりしないでください。液晶画面はガラスでできていますの で、傷ついたり、割れることがあります。
- 分解しないでください。分解により故障した場合は、保証期間内 でも有料修理となります。
- 静電気が発生しやすい場所では使わないでください。

#### ●極端な温度条件下での使用や保管は避けてください。

- 低温では表示の応答速度が遅くなったり、点灯しなくなったりし ます。また、直射日光の当たる場所や窓際または暖房器具の近く など、極端に温度が高くなる場所には置かないでください。ケー スの変色や変形、または電子回路の故障の原因になります。
- ●湿気やほこりの多い場所での使用や保管は避けてください。 水が直接かかるような使用は避けるとともに、湿気やほこりにも 十分ご注意ください。電子回路の故障の原因になります。
- ●お手入れの際は、乾いた柔らかい布をご使用ください。 特に汚れがひどい場合は、中性洗剤液に浸した布を固くしぼって おふきください。なお、シンナーやベンジンなどの揮発性溶剤は 使用しないでください。キーの上の文字が消えたり、ケースにシ ミをつけてしまう恐れがあります。
- ●電子辞書本体に無理な力を加えると、破損や故障の原因となりま す。

#### ■あらかじめご承知いただきたいこと

- ●本書の内容については、将来予告なしに変更することがありま す。
- ●本書の内容については万全を期して作成いたしましたが、万一ご 不審な点や誤りなど、お気付きのことがありましたらご連絡くだ さい。
- ●本書の一部または全部を無断で複写することは禁止されていま す。また、個人としてご利用になるほかは、著作権法上、当社に 無断では使用できません。
- ●本書および本機の使用、故障・修理などによりデータが消えたり 変化したことで生じた損害、逸失利益、または第三者からのいか なる請求につきましても、当社では一切その責任を負えませんの で、あらかじめご了承ください。
- ●取扱説明書に記載している画面やイラストは、実際の製品と異な る場合がありますので、あらかじめご了承ください。

#### ■「本機の画面に表示される字体」について

- ●「本機の画面に表示される字体」が、「新聞や書籍などで使われる印 刷字体」と異なることがあります。
- ●本機の画面に表示される漢字には、パソコンなどで標準的に使わ れているJIS規格に準拠したフォント字体を使用しています。
- ●本機の表示ドット構成の関係上、簡略化した文字が表示されるこ とがあります。

# 目次

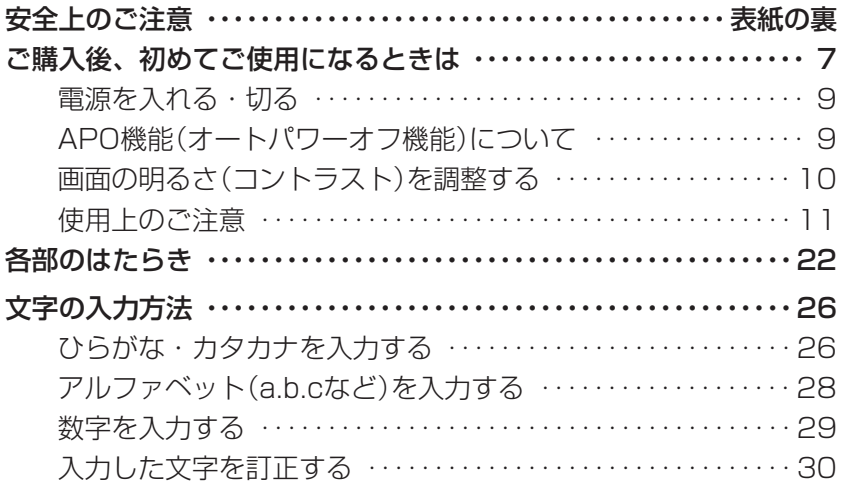

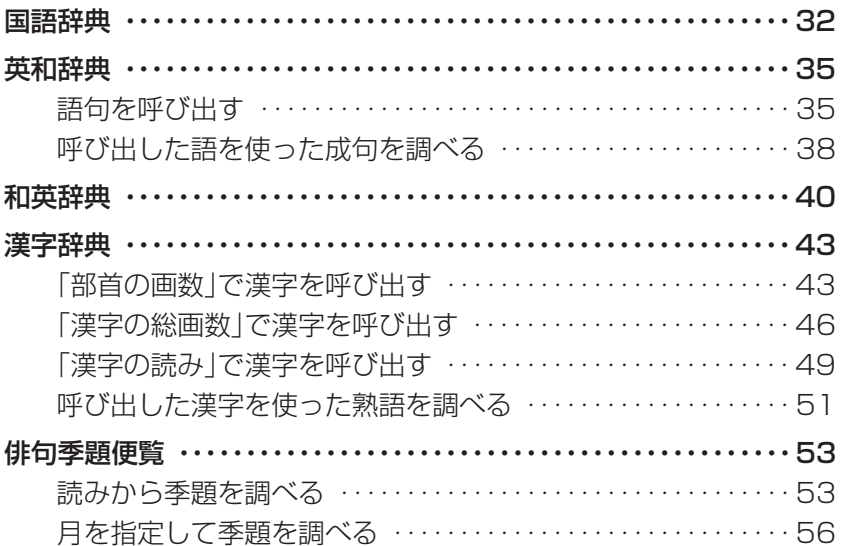

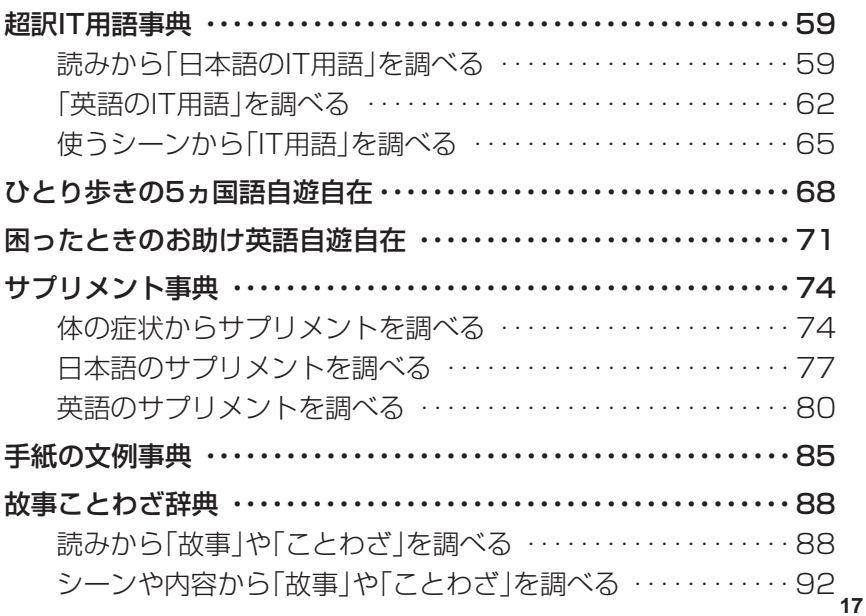

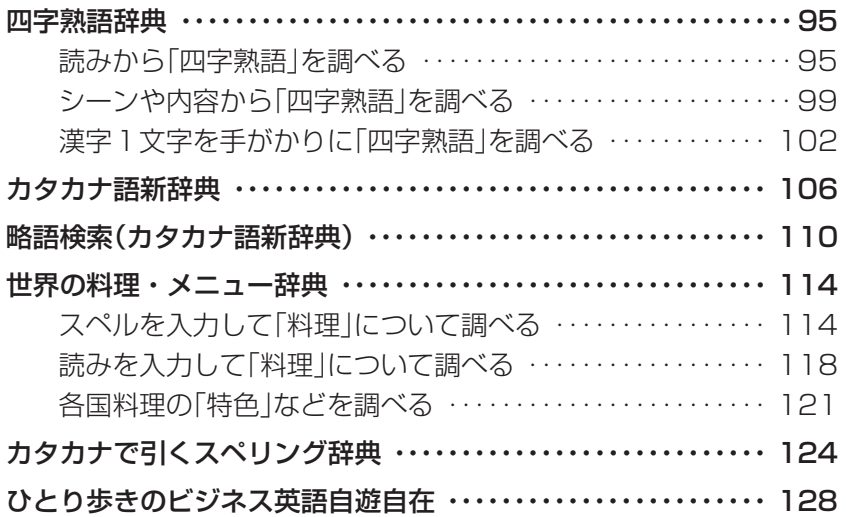

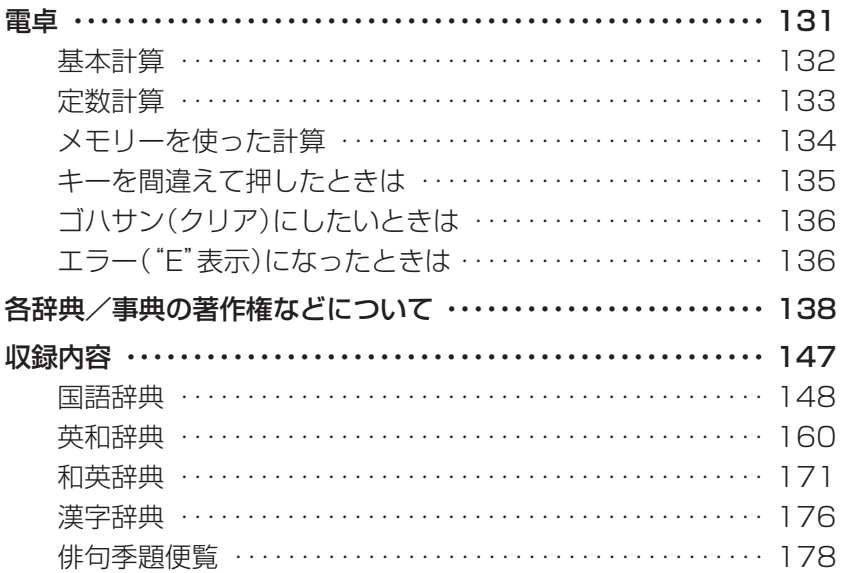

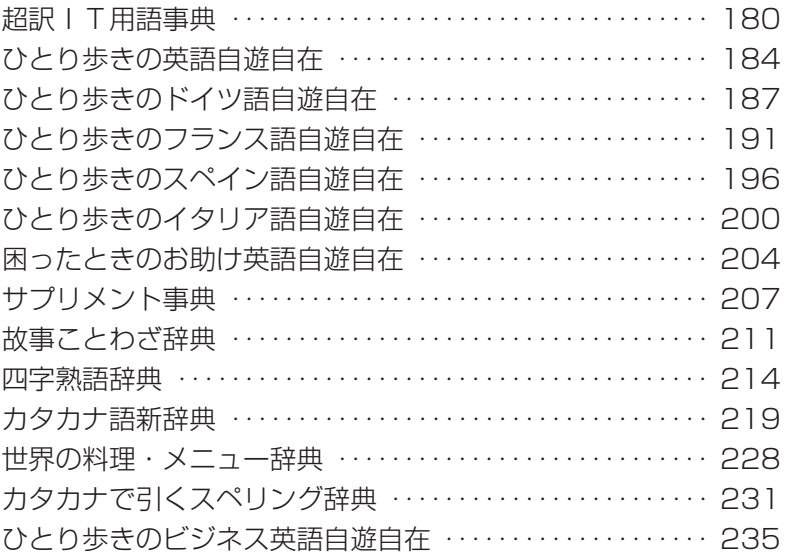

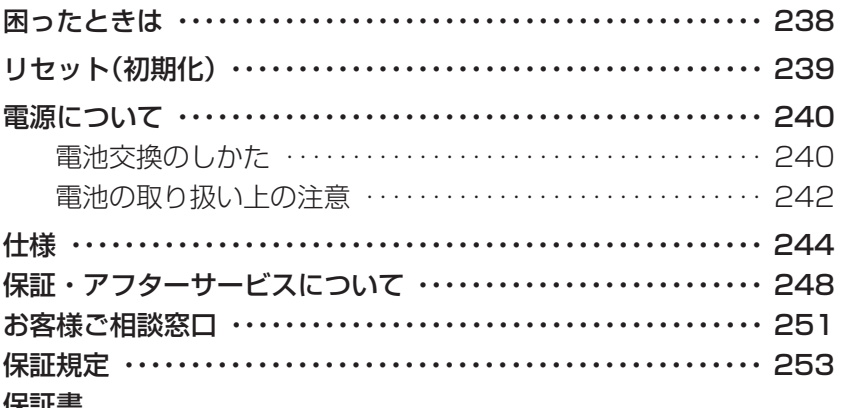

休証者

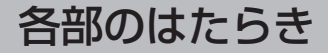

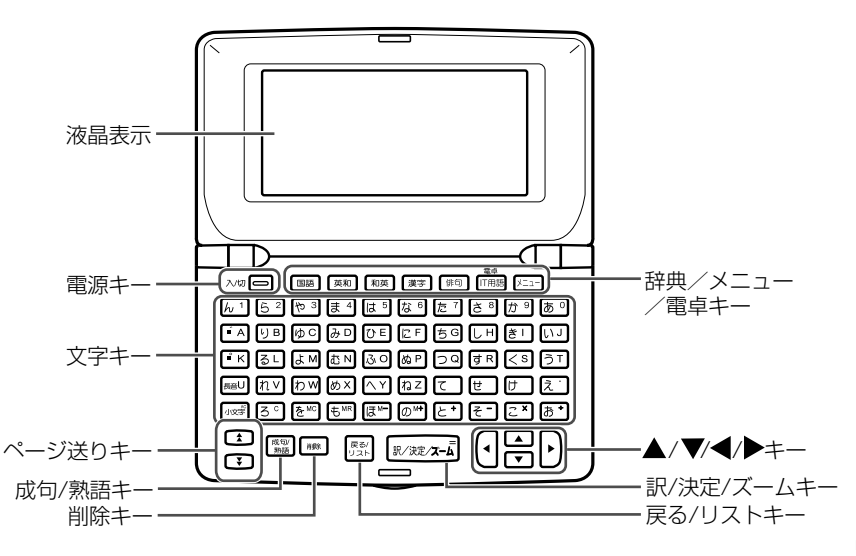

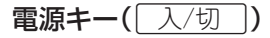

電源を入れたり、切ったりするときに押します。

辞典/メニュー/電卓キー

- 辞典を選択するときに押します。
- •辞典を選択するための「メニュー画面」を表示させるときは<u>|メニュー</u>| を押します。 <u>|メニュー</u>|を押すごとに、 「メニュー画面 1/4」から「メ ニュー画面4/4」まで切り替わります。
- •「電卓」を使うときは、 小文字 を押し、 指を離してから IT用語 を押 します。

 $\blacktriangleleft$ / $\blacktriangleright$ ‡- $(\blacktriangleleft|\blacktriangleright|)$ 

「文字を入力するときにカーソル( \_ )を移動させる場合」や「漢字辞 典で、部首や漢字を選ぶとき」に押します。

 $\blacktriangle$ /  $\blacktriangledown$   $\neq$   $\lnot$   $\lnot$   $\$ 

語句のデータのつづきを見るときに押します。

小文字キー(ハ文字)

- 拗音(ゃゅょ)や促音(っ)などを入力するときに押します。(27ペー ジ参照)
- •「電卓」を使うとき、前または次の見出しを見るときなどにこのキー を押してから、目的のキーを押します。

削除キー(削除)

入力した文字を削除するときに押します。

訳/決定/ズームキー(訳/決定//訳/決定/ズーム)

入力した語句のデータを表示させるとき、文字を大きく表示すると きなどに押します。

成句/熟語キー(成句/熟語)

成句や熟語を見るときに押します。

#### 戻る/リストキー(原る/リスト)

- 1つ前の画面に戻すときに押します。
- 意味画面からリスト画面に戻るときに押します。
- 前見出し ページ送りキー([全]【▼])/前見出しキー・次見出しキー([全]
	- 前後のページを表示させるときに押します。
	- 1つ前または後の言葉の意味を表示させるとき、|小文字|を押し、指 を離してからmまたはMを押します。
	- •「画面の明るさ」を調整するときに押します。(10ページ参照)

次見出し

# 文字の入力方法

## ( ひらがな・カタカナを入力する

### ひらがなやカタカナを入力するためのキーは、下図のように並んでい ます。

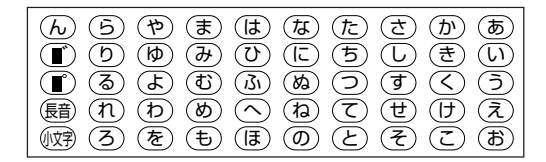

入力したい文字のキーを押してください。

濁点(゛)や半濁点(゜)を入力するときは、濁点/半濁点を付け る前の文字を入力してから『すたは『でを押してください。 (例)「たび」・・・・[た][ひ] [■゙]

拗音(ゃゅょ)や促音(っ)などを入力するときは、まず0を 押します(表示右上に<mark>小</mark>が点灯します)。

|小文字| から指を離し、次に入力したい文字のキーを押してくだ さい。

## $(\emptyset)$ [かっぱ $|\cdots$ ] $\emptyset$ [ $\gamma$ sa $|\bigcirc$ ] [ $\uparrow$ ]  $\sqcap$

## 参考 長音(一)を入力するときは、長音を押してください。 (例)「コーヒー」……[こ] 長音 の 長音

- ※ 下記のようなつづりで言葉を調べようとすると、「入力に間違いがあ ります」と表示され、検索文字の入力画面に戻ります。 正しく文字を入力し直して、言葉を調べてください。
	- つづりの先頭に、"ー"(長音)が入力されているとき
	- つづりで、"ー"(長音)の前に「ん」が入力されているとき
	- つづりに、"ー"(長音)が2つ以上続けて入力されているとき

## アルファベット(a.b.cなど)を入力する

アルファベットを入力するためのキーは、下図のように並んでいます。

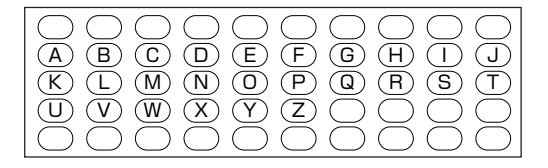

入力したい文字のキーを押してください。 ※アルファベットは、小文字(a、b、cなど)で入力されます。

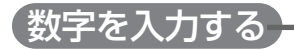

数字を入力するためのキーは、下図のように並んでいます。

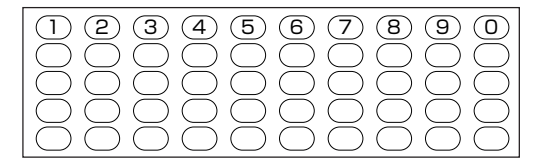

入力したい文字のキーを押してください。 ※電卓機能で使うキーについては、131ページをご覧ください。

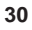

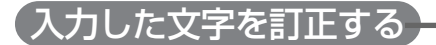

2 削除を押します。

## 文字を削除する 1 日または▶ を押して、間違えた文字に カーソル()をあわせます。

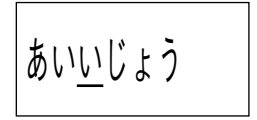

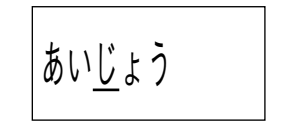

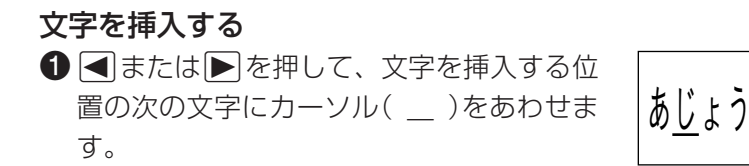

#### ❷入力する文字キーを押します。

あいじょう

## 文字を入れ替える 1< または, を押して、間違えた文字に カーソル( \_ )をあわせます。

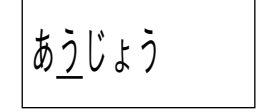

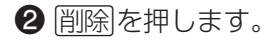

63 入力する文字キーを押します。

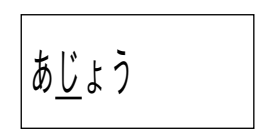

あいじょう

国語辞典

日本語の意味などを調べることができます。

●つづりとして入力できる文字は、ひらがな、**ー**(長音)のみです。

1 国語を押します。

2 調べたい語句のつづりを入力します(10文字 まで入力できます)。

<例>信条  $\Box$ M $\Box$ nv $\overline{x}$ a $\overline{x}$ )

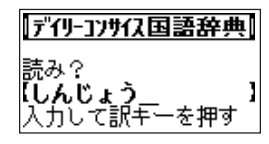

■■■■「ひらがな・カタカナを入力する」(26ページ) 「入力した文字を訂正する」(30ページ)

※はじめから入力し直したいときは、戻る/リストを押してください。

8 訳/決定 を押します。

一致する語句があれば意味が、候補が複数あ るときは該当する語句からのリストが表示さ れます。

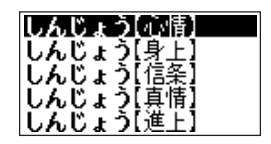

※間違ったつづり、または本機に収録されていない語句のつづりを 入力して語句を呼び出そうとすると、そのつづりの前の語句から のリストが表示されます。

つづりを間違って語句を呼び出した場合は、戻るクストを押して正 しいつづりを入力し、再度呼び出してください。

4 調べたい語句を探します(語句を反転させます)。 ▼または▲を押すと、1行ずつ反転が移動します。また、▼また は|▲ を押すと、1画面ずつ表示が変わります。

❺ |訳/決定|を押すと、意味が表示されます。 .または>を押すと、1行ずつ表示が変わ ります。

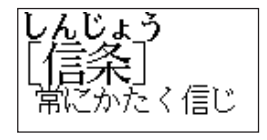

- 本たは▲を押すと、1画面ずつ表示が変 わります。
- ※「戻る/リスト使すと、リストが表示されます。
- ※意味を表示中に、直接つづりを入力して、検索を続けることがで きます。

文字を大きく表示する(ズーム)

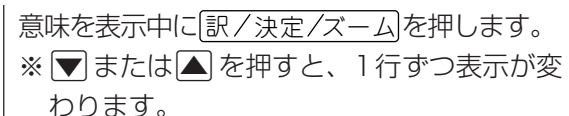

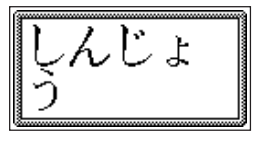

※ 訳/決定/ズーム または 戻る/リスト を押す

と、ズーム表示は解除されます。
# 英和辞典

英単語や成句(英熟語)の日本語訳を調べることができます。

## 語句を呼び出す

●「-」(ハイフン)、「 '」、空白(スペース)等の英字以外の記号は、省 略して入力してください。 「baby-sit」→「babysit」 「o'clock」→「oclock」

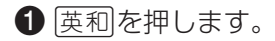

#### 2 調べたい語句のスペルを入力します(16文字 まで入力できます)。 <例>so ISIN

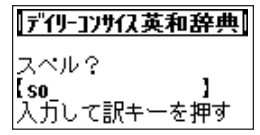

「アルファベット(a.b.cなど)を入力する」(28ページ) 「入力した文字を訂正する」(30ページ)

※はじめから入力し直したいときは、戻る/リストを押してください。

#### 8 訳/決定 を押します。 一致する語句があれば意味が、候補が複数あ るときは該当する単語からのリストが表示さ れます。

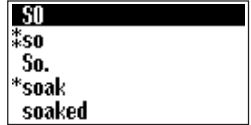

※間違ったスペル、または本機に収録されていない語句のスペルを 入力して語句を呼び出そうとすると、そのスペルの前の語句から のリストが表示されます。

スペルを間違って語句を呼び出した場合は、戻るクストを押して正 しいスペルを入力し、再度呼び出してください。

4 調べたい語句を探します(語句を反転させます)。 ▼または▲を押すと、1行ずつ反転が移動します。また、▼また はmを押すと、1画面ずつ表示が変わります。

6 訳/決定 を押すと、意味が表示されます。 .または>を押すと、1行ずつ表示が変わ ります。

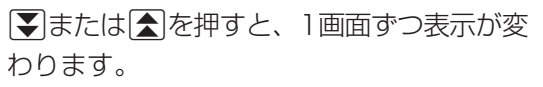

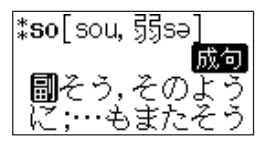

※「戻る/リストを押すと、リストが表示されます。 ※意味を表示中に、直接つづりを入力して、検索を続けることがで きます。

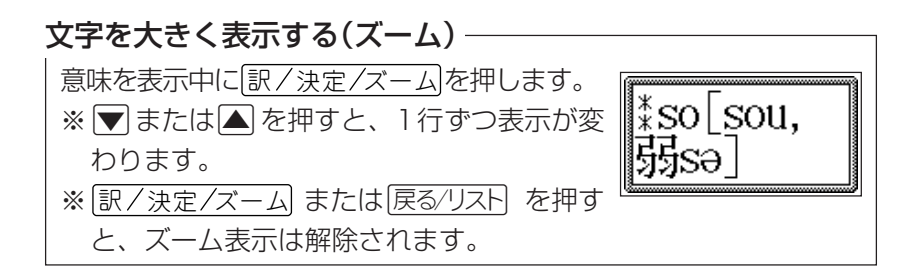

## 呼び出した語を使った成句を調べる

呼び出した語の意味表示に成句が点灯しているときは、その語を使っ た成句を調べることができます。

1 語句の意味を表示させます。 ※成句が点灯していない語には、成句が収録 されていません。

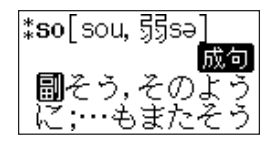

- 2 成句/熟語 を押します。
- ❸ 調べたい成句を探します(成句を反転させます)。 ※▼または▲を押すと、1行ずつ表示が変わります。 ■または■を押すと、1画面ずつ表示が変わります。
- 4 訳/決定 を押すと、意味が表示されます。 ※▼または▲を押すと、1行ずつ表示が変わります。 ■または■を押すと、1画面ずつ表示が変わります。 ※「戻る/リスト押すと、成句のリスト表示になります。

# 和英辞典

日本語の英訳を調べることができます。

●つづりとして入力できる文字は、ひらがな、**ー**(長音)のみです。

1 和薬を押します。

2 調べたい語句のつづりを入力します(10文字 まで入力できます)。 <例>愛(あい) |あ||い|

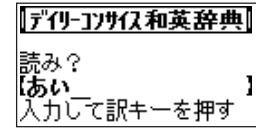

■ ■ おもなは、ありません。 おもと (26ページ) 「入力した文字を訂正する」(30ページ)

※はじめから入力し直したいときは、「戻る/リスト1を押してください。

8 訳/決定 を押します。

一致する語句があれば意味が、候補が複数あ るときは該当する単語からのリストが表示さ れます。

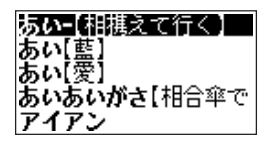

※間違ったつづり、または本機に収録されていない語句のつづりを 入力して訳語を呼び出そうとすると、そのつづりの前の語句から のリストが表示されます。

つづりを間違って訳語を呼び出した場合は、戻る/リストを押して正 しいつづりを入力し、再度呼び出してください。

4 調べたい語句を探します(語句を反転させます)。 ▼または▲を押すと、1行ずつ反転が移動します。また、▼また は【▲ を押すと、1画面ずつ表示が変わります。

 $\bigoplus$ |訳/決定|を押すと、訳語が表示されます。 ▼または▲を押すと1行ずつ、▼または mを押すと1画面ずつ表示が変わります。

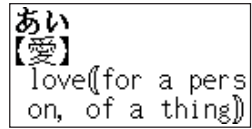

- ※「戻る/リスト棟すと、リストが表示されます。
- ※訳語を表示中に、直接つづりを入力して、検索を続けることがで きます。

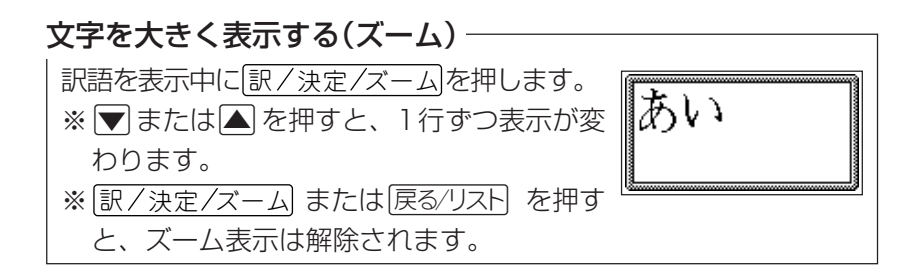

漢字辞典

「画数」や「読み」から、漢字を調べることができます。 さらに、呼び出した漢字を使った熟語を調べることもできます。 「部首の画数」で漢字を呼び出す

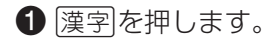

#### $\bigcirc$   $\bigcap$  を押します。

3「部首の画数」を入力します(ここでは「4」)。 1~17の数字を入力できます。 ※数字を入力し直したいときは戻る/リスト を押 します。

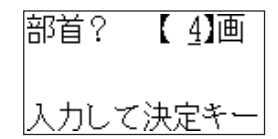

「数字を入力する」(29ページ)

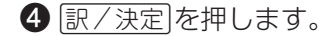

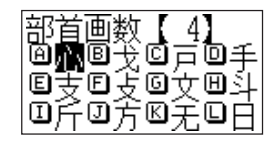

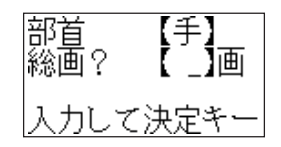

6 調べる漢字の部首を選びます。 マムマスを押して選ぶ部首を表示させ ます。

- ▼△■■▶を押して選ぶ部首を反転さ
- せ、「訳/決定」を押します。または、部首の

左上に表示されているアルファベットのキー

を押します。

「アルファベット(a.b.cなど)を入力する」(28ページ)

※「部首の画数」の入力からやり直したいときは「戻る/リスト」を押します。

6「漢字の総画数」を入力します(ここでは「10」)。

- ※「漢字の総画数」を入力すると、より絞り込んだ検索ができます。 1~30の数字を入力できます。
- ※「漢字の総画数」がわからないときは、総画数を入力せずに●に進 んでください。

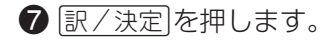

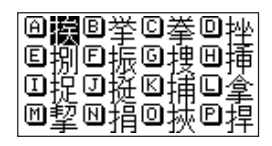

※該当する漢字がないときは、「該当するデータがありません」と表 示した後、6の画面に戻ります。

※「総画数」の入力からやり直したいときは「戻る⁄リスト」を押します。

8 調べる漢字を選びます。

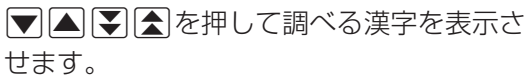

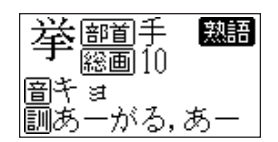

- ▼△■■▶を押して調べる漢字を反転さ せ、訳/決定 を押します。または、漢字の 左上に表示されているアルファベットのキー を押します。
- ※▼△本押すと、1行ずつ表示が変わります。
- ※「漢字の選択」からやり直したいときは「戻る/リスト」を押します。
- ※漢字のデータを表示中に、直接数字を入力して、検索を続けるこ とができます。

## 「漢字の総画数」で漢字を呼び出す

6「漢字の総画数 | を入力します(ここでは  $[10]$ 

1~30の数字を入力できます。

- 総画? 【10】曲 入力して決定
- ※数字を入力し直したいときは「戻る/リスト」を押 します。
- 「数字を入力する」(29ページ)
- 4 訳/決定 を押します。

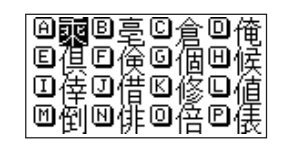

※「漢字の総画数」の入力からやり直したいときは「戻る/リスト を押しま す。

5調べる漢字を選びます。

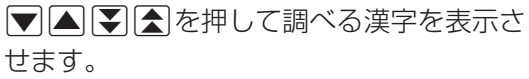

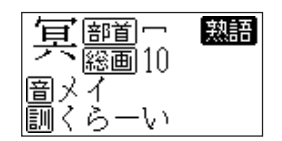

▼△■■▶を押して調べる漢字を反転さ せ、「訳/決定」を押します。または、漢字の 左上に表示されているアルファベットのキー を押します。

「アルファベット(a.b.cなど)を入力する」(28ページ)

※ |▼||▲|を押すと、1行ずつ表示が変わります。 ※「漢字の選択」からやり直したいときは「戻る/リスト」を押します。 ※漢字のデータを表示中に、直接数字を入力して、検索を続けるこ とができます。

#### 「漢字の読み」で漢字を呼び出す

- 1 漢字を押します。
- $\bigcirc$  3 を押します。
- 6 「漢字の読み」を入力します(ここでは「きょ」)。

10文字まで入力できます。

<例>きょ

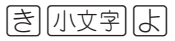

「ひらがな・カタカナを入力する」(26ページ)

「入力した文字を訂正する」(30ページ)

※読みを入力し直したいときは

- •入力したすべての読み ……… 原る少ストを押し、入力し直す
- •直前に入力した読み ………… 剛除 を押し、入力し直す

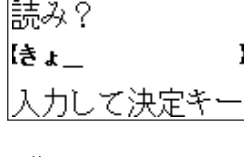

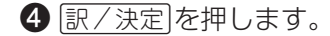

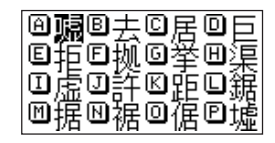

※該当する漢字がないときは、「該当するデータがありません」と表 示した後、3の画面に戻ります。

※「漢字の読み」の入力からやり直したいときは「戻る/リスト」を押します。

6 調べる漢字を選びます。

マムマスを押して調べる漢字を表示さ せます。

.><,を押して調べる漢字を反転さ

せ、「訳/決定」を押します。または、漢字の

左上に表示されているアルファベットのキー

を押します。

「アルファベット(a.b.cなど)を入力する」(28ページ)

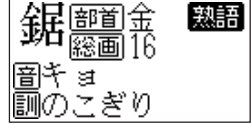

#### ※ |▼||▲|を押すと、1行ずつ表示が変わります。

- ※「漢字の選択」からやり直したいときは「戻る/リストを押します。
- ※漢字のデータを表示中に、直接つづりを入力して、検索を続ける ことができます。

## 呼び出した漢字を使った熟語を調べる

呼び出した漢字のデータ表示に認語が点灯しているときは、その漢字 を使った熟語を調べることができます。

● 漢字のデータを表示させます。 ※影語が点灯していないときは、その漢字を 使った熟語が収録されていません。

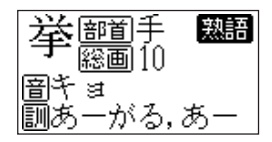

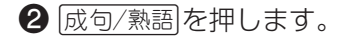

- ❸ 調べたい熟語を探します(熟語を反転させます)。 ※▼または▲を押すと、1行ずつ表示が変わります。
- |▼または▲を押すと、1画面ずつ表示が変わります。
- 4 駅/決定 を押すと、意味が表示されます。 ※■または▲を押すと、1行ずつ表示が変わります。
	- ■または■を押すと、1画面ずつ表示が変わります。
- ※「戻る/リスト押すと、熟語のリスト表示になります。

文字を大きく表示する(ズーム) 説明を表示中に 訳/決定/ズーム を押します。 ※▼ または▲ を押すと、1行ずつ表示が 変わります。 ※ 訳/決定/ズーム または 戻る/リスト を押す と、ズーム表示は解除されます。

# 俳句季題便覧

俳句に使う季題を調べることができます。

## 読みから季題を調べる

- ●つづりとして入力できる文字は、ひらがな、**ー**(長音)のみです。 1 俳句を押します。
- 2 ▼または▲を押して、「読みから探す」を反転させて、「訳/決定 を押します。
- 6 調べたい季題のつづりを入力します(10文字 まで入力できます)。 <例>皐月(さつき) 지그보

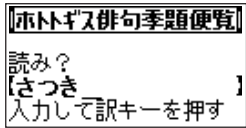

■ ◇ 「ひらがな・カタカナを入力する」(26ページ) 「入力した文字を訂正する」(30ページ)

※はじめから入力し直したいときは、戻る/リストを押してください。

#### 4 訳/決定 を押します。

一致する季題があれば意味が、候補が複数あ るときは該当する季題からのリストが表示さ れます。

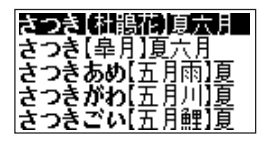

※間違ったつづり、または本機に収録されていない季題のつづりを 入力して季題を呼び出そうとすると、そのつづりの前の季題から のリストが表示されます。

つづりを間違って季題を呼び出した場合は、 戻る/リスト を押して正 しいつづりを入力し、再度呼び出してください。

❺ 調べたい季題を探します(季題を反転させます)。 ▼または▲を押すと、1行ずつ反転が移動します。また、▼ま たは【会】を押すと、1画面ずつ表示が変わります。

6 訳/決定 を押すと、説明が表示されます。 .または>を押すと、1行ずつ表示が変わ ります。 ■ ■ または■を押すと、1画面ずつ表示が変

わります。

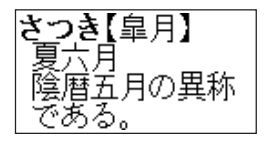

※「戻る/リストを押すと、リストが表示されます。 ※説明を表示中に直接つづりを入力して、検索を続けることができま す。

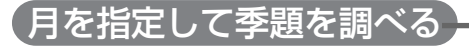

1 俳句を押します。

2 √または△を押して、「月別で探す」を反転させて、訳/決定を 押します。

6 調べたい「月」を入力します(ここでは「51)。

※数字を入力し直したいときは 戻る リストを押 します。

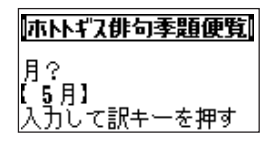

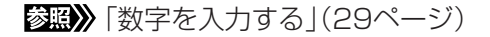

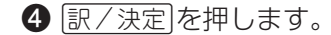

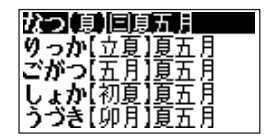

- 5 調べたい季題を探します(季題を反転させます)。 ▼または▲ を押すと、1行ずつ反転が移動します。また、▼ま たは全体すと、1画面ずつ表示が変わります。
- 6 訳/決定 を押すと、説明が表示されます。 .または>を押すと、1行ずつ表示が変わ ります。
	- ▼または▲を押すと、1画面ずつ表示が変 わります。

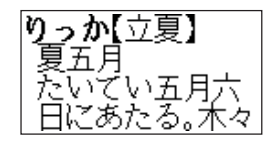

#### ※「戻る/リスト棟すと、リストが表示されます。 ※説明を表示中に直接数字を入力して、検索を続けることができま す。

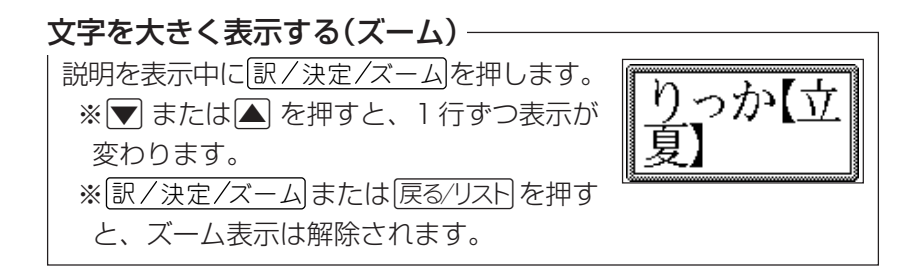

# 超訳IT用語事典

日本語のIT用語、英語のIT用語を調べることができます。 また、使うシーンから調べることもできます。

## 読みから「日本語のIT用語」を調べる

- ●つづりとして入力できる文字は、カタカナ、**ー**(長音)のみです。
- **1 IT用語 を押します。**
- 2 ▼または△を押して、「日本語のIT用語を探す」を反転させて、 <u>|訳/決定</u>|を押します。|
- 6 調べたい用語のつづりを入力します(10文字 まで入力できます)。
	- <例>「ブロード」についてのIT用語

$$
\text{MTSEBET}
$$

超訳IT用語事典

カして訳キーを押す

読み? 【ブロード ■ ◇ 「ひらがな・カタカナを入力する」(26ページ) 「入力した文字を訂正する」(30ページ)

※はじめから入力し直したいときは、戻る/リストを押してください。

#### 4 訳/決定 を押します。

一致する用語があれば意味が、候補が複数あ るときは該当する用語からのリストが表示さ れます。

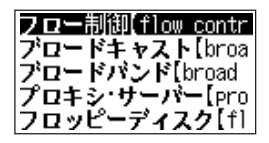

※間違ったつづり、または本機に収録されていない用語のつづりを 入力して用語を呼び出そうとすると、そのつづりの前の用語から のリストが表示されます。

つづりを間違って用語を呼び出した場合は、 戻る/リスト を押して正 しいつづりを入力し、再度呼び出してください。

❺ 調べたい用語を探します(用語を反転させます)。 ▼または▲を押すと、1行ずつ反転が移動します。また、▼ま たは【会】を押すと、1画面ずつ表示が変わります。

6 訳/決定 を押すと、説明が表示されます。 .または>を押すと、1行ずつ表示が変わ ります。 ■ ■ または■を押すと、1画面ずつ表示が変

わります。

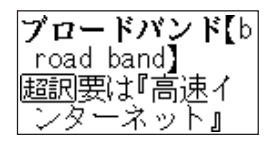

※「戻る/リストを押すと、リストが表示されます。

※説明を表示中に直接つづりを入力して、検索を続けることができま す。

## 「英語のIT用語」を調べる

- ●「-」(ハイフン)、「/」、空白(スペース)等の英字以外の記号は、省略 して入力してください。
	- •「CD-ROM」→「CDROM」
	- •「TCP/IP」 →「TCPIP」

 $\bigoplus$  IT用語 を押します。

 $F$  $T$  $P$ 

- 2 ▼または△ を押して、「英語のIT用語を探す」を反転させて、 <u>|訳/決定</u>|を押します。|
- 6 調べたい用語のスペルを入力します(16文字 まで入力できます)。 <例>ftp

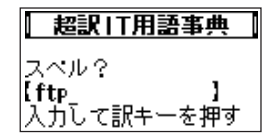

「アルファベット(a.b.cなど)を入力する」(28ページ) 「入力した文字を訂正する」(30ページ)

- ※ はじめから入力し直したいときは、 戻る/リストを押します。
- 4 訳/決定を押します。 一致する用語があれば意味が、候補が複数あ るときは該当する用語からのリストが表示さ れます。
- FTP[File Transfer FTPサーバー[File Tran FTTH fiber to the hom |GIF[Graphics Intercha| GIS[Gengraphic Inform
- ※ 間違ったスペル、または本機に収録されていない用語のスペルを入 力して用語を呼び出そうとすると、そのスペルの前の用語からのリ ストが表示されます。

スペルを間違って用語を呼び出した場合は、戻るクストを押して正 しいスペルを入力し、再度呼び出してください。

5 調べたい用語を探します(用語を反転させます)。 ▼または▲を押すと、1行ずつ反転が移動します。また、▼ま たは【会】を押すと、1画面ずつ表示が変わります。

6 訳/決定 を押すと、説明が表示されます。 .または>を押すと、1行ずつ表示が変わ ります。 ▼または▲を押すと、1画面ずつ表示が変

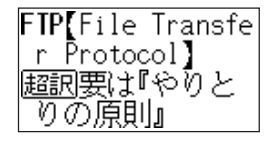

※「戻る/リスト値すと、リストが表示されます。

※説明を表示中に直接つづりを入力して、検索を続けることができ ます。

わります。

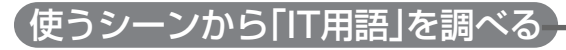

**1 IT用語 を押します。** 

2 ▼または▲を押して、「使用シーンから探 す」を反転させて、「訳/決定】を押します。

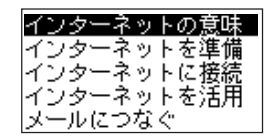

- ❸ 調べたい使用シーンを探します(使用シーンを反転させます)。 ▼または▲を押すと、1行ずつ反転が移動します。また、▼また は【会】を押すと、1画面ずつ表示が変わります。
- 4 訳/決定 を押すと、用語のリストが表示さ れます。

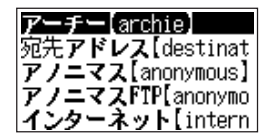

6 調べたい用語を探します(用語を反転させます)。 ▼または▲を押すと、1行ずつ反転が移動します。また、▼ま たは全体すと、1画面ずつ表示が変わります。

6 訳/決定 を押すと、説明が表示されます。 .または>を押すと、1行ずつ表示が変わ ります。 ▼または▲を押すと、1画面ずつ表示が変 わります。

※「戻る/リスト押すと、用語のリストが表示されます。

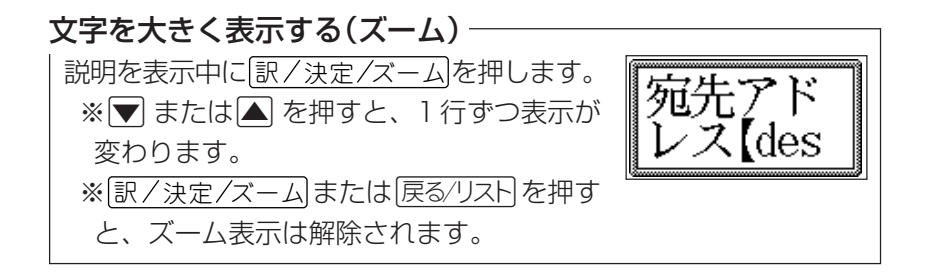

# ひとり歩きの5ヵ国語自遊自在

場面や状況を選んで、5ヵ国の会話表現を調べることができます。

●英語/ドイツ語/フランス語/スペイン語/イタリア語自游自在の操作 は、1で各国語の「自遊自在」を選ぶ以外は同じです。ここでは、英 語の自遊自在で調べます。

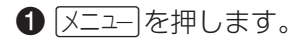

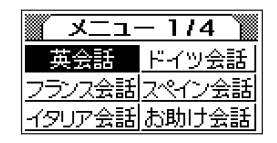

2 ▼△■■▶○どれかを押して、「英会話」 を反転させて、 訳/決定 を押します。

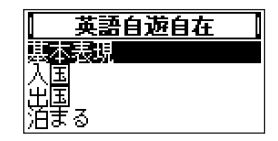

❸ 調べたい場面を探します(場面を反転させます)。 ▼または▲を押すと、1行ずつ反転が移動します。また、▼また は【会】を押すと、1画面ずつ表示が変わります。

4 訳/決定 を押すと、状況のリストが表示さ れます。

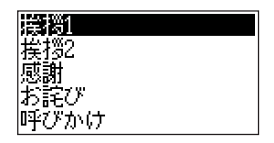

❺ 調べたい状況を探します(状況を反転させます)。 ▼または▲を押すと、1行ずつ反転が移動します。また、▼ま たは全体すと、1画面ずつ表示が変わります。

6 駅/決定 を押すと、 英会話表現が表示され

ます。

▼または▲を押すと、1行ずつ表示が変わ ります。

おはよう Good morning. グッド・チーニング

■ 本たは▲を押すと、1画面ずつ表示が変 わります。

※ 戻る/リストを押すと、状況のリストが表示されます。

文字を大きく表示する(ズーム) 説明を表示中に 訳/決定/ズーム を押します。 おはよう ※▼ または▲ を押すと、1行ずつ表示が 変わります。 ※ 訳/決定/ズーム または 戻る/リスト を押す と、ズーム表示は解除されます。
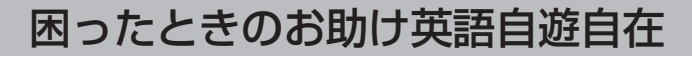

場面や状況を選んで、英会話表現を調べることができます。

1 メニュートを押します。

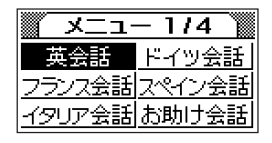

2 √△△□● 話」を反転させて、「訳/決定】を押します。

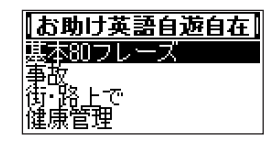

6 調べたい場面を探します(場面を反転させます)。 ▼または▲を押すと、1行ずつ反転が移動します。また、▼また は■を押すと、1画面ずつ表示が変わります。

4 | |訳/決定||を押すと、状況のリストが表示さ れます。

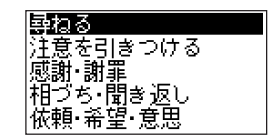

- 6 調べたい状況を探します(状況を反転させます)。 ▼または▲を押すと、1行ずつ反転が移動します。また、▼ま たは全体すと、1画面ずつ表示が変わります。
- 6 訳/決定 を押すと、 英会話表現が表示され ます。
- 聞きたいことがあ るのですが I have a questi on, please.
- .または>を押すと、1行ずつ表示が変わ

ります。

■ ■ または■を押すと、1画面ずつ表示が変

わります。

※ 戻る/リスト復押すと、状況のリストが表示されます。

**72**

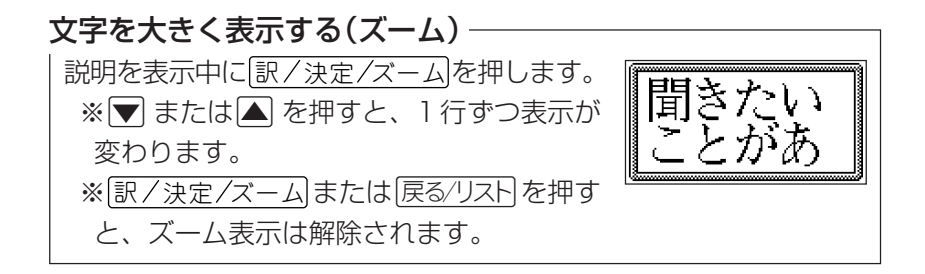

# サプリメント事典

日本語のサプリメント用語、英語のサプリメント用語を調べることが できます。また、体の悩み・症状から調べることもできます。

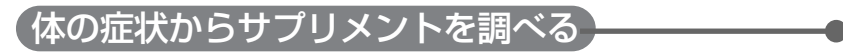

❶ 区ユー を押します。

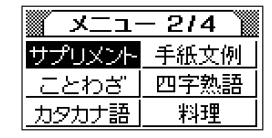

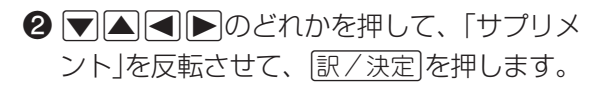

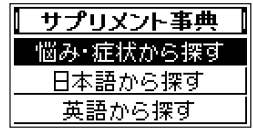

❸ ▼ または▲ を押して「悩み・症状から探す」を反転させて、 <u>|訳/決定</u>|を押します。|

4 ▼または▲を押して調べたい項目を反転 させて、「訳/決定】を押します。

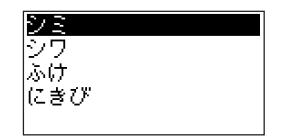

- 6 ▼または▲を押して調べたい項目を反転させて、「訳/決定 を押 します。
- 6 調べたい用語を探します(用語を反転させます)。 ▼または▲を押すと、1行ずつ反転が移動します。また、▼ま たは全体すと、1画面ずつ表示が変わります。

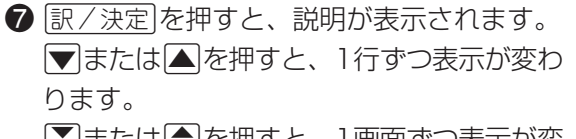

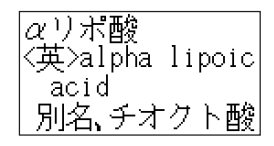

■または▲を押すと、1画面ずつ表示が変 わります。

※ 戻る/リストを押すと、用語のリストが表示されます。

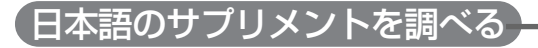

#### ●つづりとして入力できる文字は、カタカナ、**ー**(長音)のみです。

❶ |メニュー|を押します。

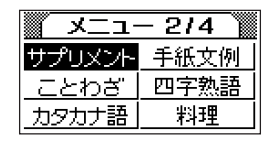

2.><,のどれかを押して、「サプリメ ント」を反転させて、「訳/決定 を押します。

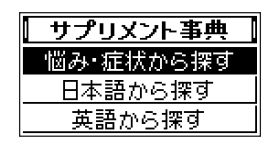

❸ ▼ または▲ を押して、「日本語から探す」を反転させて、 <u>|訳/決定</u>|を押します。|

4 調べたい用語のつづりを入力します(10文字 まで入力できます)。 <例>コエンザイムQ10 にほん

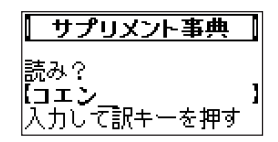

「ひらがな・カタカナを入力する」(26ページ) 「入力した文字を訂正する」(30ページ) ※はじめから入力し直したいときは、戻る/リストを押してください。

6 訳/決定 を押します。

一致する用語があれば意味が、候補が複数あ るときは該当する用語からのリストが表示さ れます。

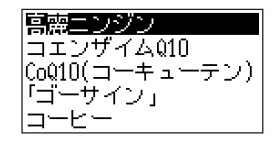

※間違ったつづり、または本機に収録されていない用語のつづりを 入力して用語を呼び出そうとすると、そのつづりの前の用語から のリストが表示されます。

つづりを間違って用語を呼び出した場合は、 戻る リスト を押して正 しいつづりを入力し、再度呼び出してください。

- 6 調べたい用語を探します(用語を反転させます)。 ▼または▲を押すと、1行ずつ反転が移動します。また、▼ま たは全体すと、1画面ずつ表示が変わります。
- ↑ 訳/決定 を押すと、説明が表示されます。 .または>を押すと、1行ずつ表示が変わ ります。

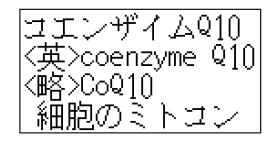

- ▼または▲を押すと、1画面ずつ表示が変 わります。
- ※「戻る/リストを押すと、リストが表示されます。 ※説明を表示中に直接つづりを入力して、検索を続けることができます。

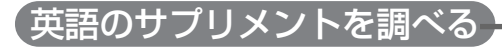

- ●「-」(ハイフン)、「.」、空白(スペース)等の英字以外の記号は、省略 して入力してください。
	- $\lceil$ cal-mag  $\rceil \rightarrow \lceil$ calmag  $\rceil$
	- $\cdot$  [B.G.S]  $\rightarrow$  [BGS]

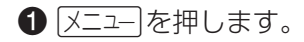

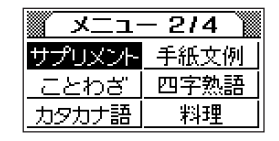

```
2 ▼△■■▶○どれかを押して、「サプリメ
ント|を反転させて、「訳/決定|を押します。
```
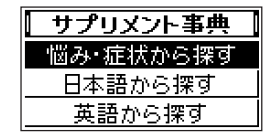

#### 3 ▼または▲を押して、「英語から探す」を反転させて、「訳/決定 を押します。

4 調べたい用語のスペルを入力します(16文字 ∥ サプリメント事典 まで入力できます)。 スペル? oligo <例>oligosaccharide .力して訳キー を押す **OLITIGIO** 「アルファベット(a.b.cなど)を入力する」(28ページ) 「入力した文字を訂正する」(30ページ)

※ はじめから入力し直したいときは、「戻る/リストを押します。

#### 6 訳/決定 を押します。

一致する用語があれば意味が、候補が複数あ るときは該当する用語からのリストが表示さ れます。

※ 間違ったスペル、または本機に収録されていない用語のスペルを入 力して用語を呼び出そうとすると、そのスペルの前の用語からのリ ストが表示されます。

スペルを間違って用語を呼び出した場合は、「戻る/リストを押して正 しいスペルを入力し、再度呼び出してください。

6 調べたい用語を探します(用語を反転させます)。 ▼または▲を押すと、1行ずつ反転が移動します。また、▼ま たは【会】を押すと、1画面ずつ表示が変わります。

nleic acid oligosaccharide hlive leaf lolive oil omega three

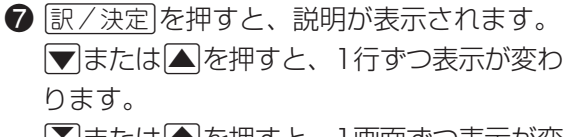

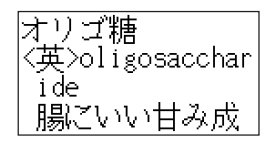

▼または▲を押すと、1画面ずつ表示が変 わります。

※ 戻る/リスト使押すと、 リストが表示されます。

※説明を表示中に直接つづりを入力して、検索を続けることができ ます。

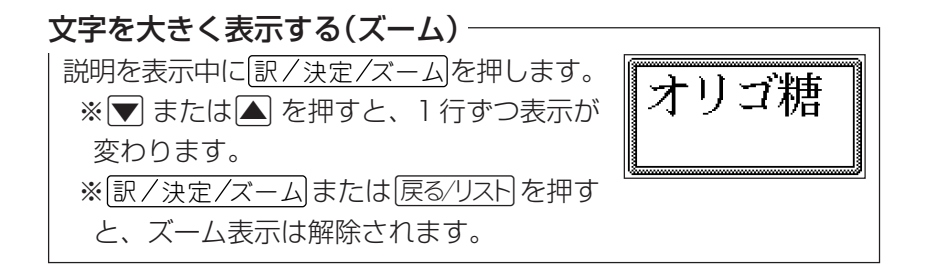

# 手紙の文例事典

手紙などで使用する時候の挨拶文を、1月~12月の月別に確認するこ とができます。

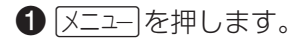

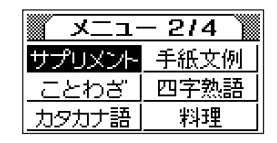

### 2 ▼△■■▶○どれかを押して、「手紙文 例」を反転させて、「訳/決定」を押します。

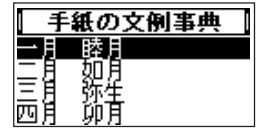

- 6 調べる月を選びます(調べる月を反転させま
	- す)。 ▼または▲を押すと1月ずつ、 ▼または mを押すと3月ずつ表示が変わります。

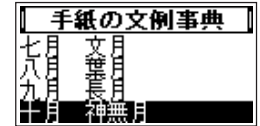

- 4 訳/決定を押します。3で選んだ月の「挨拶 文」が表示されます。
	- .または>を押すと、1行ずつ表示が変 わります。
- なりま
- ■または▲を押すと1画面ずつ表示が変わ ります。
- ※ 戻る⁄リスト を押すと、 ❸の画面に戻ります。

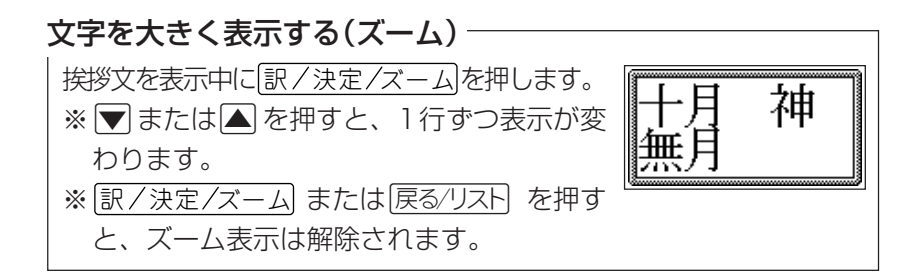

# 故事ことわざ辞典

ことわざの意味などを調べることができます。

# 読みから「故事」や「ことわざ」を調べる

●つづりとして入力できる文字は、ひらがな、**ー**(長音)のみです。

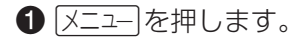

 $x = -214$ 手紙文例 四字熟語 ことわざ 19カナ語 +440

2 ▼△■■▶○どれかを押して、「ことわ ざ」を反転させて、 訳/決定 を押します。

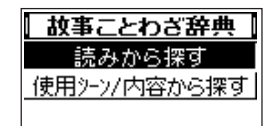

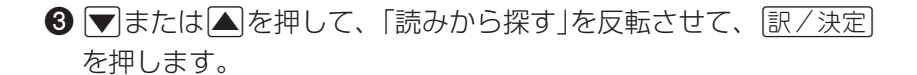

4 調べたい故事またはことわざののつづりを入 力します(10文字まで入力できます)。 <例>「猫」についてのことわざ  $|E|$ 

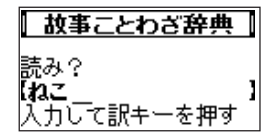

「ひらがな・カタカナを入力する」(26ページ) 「入力した文字を訂正する」(30ページ)

※はじめから入力し直したいときは、「戻る/リストを押してください。

6 訳/決定 を押します。

一致する故事ことわざがあれば意味が、候補 が複数あるときは該当する故事ことわざから のリストが表示されます。

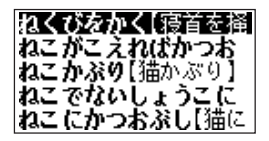

- ※間違ったつづり、または本機に収録されていない故事ことわざの つづりを入力して故事ことわざを呼び出そうとすると、そのつづ りの前の故事ことわざからのリストが表示されます。 つづりを間違って故事ことわざを呼び出した場合は、 ほる/リスト を 押して正しいつづりを入力し、再度呼び出してください。
- 6 調べたい故事またはことわざを探します(故事またはことわざを反転 させます)。

▼または▲を押すと、1行ずつ反転が移動します。また、▼ま たは全体すと、1画面ずつ表示が変わります。

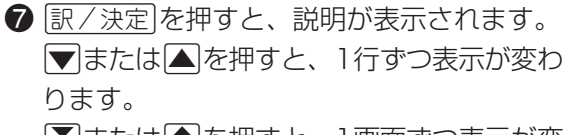

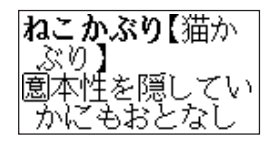

▼または▲を押すと、1画面ずつ表示が変 わります。

※原る/リストかま示されます。

※説明を表示中に直接つづりを入力して、検索を続けることができま す。

す。

- ざ|を反転させて、 訳/決定 を押します。
- **2 ▼△■■▶**のどれかを押して、「ことわ

1 メニュー を押します。

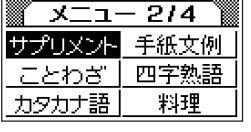

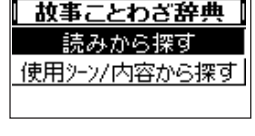

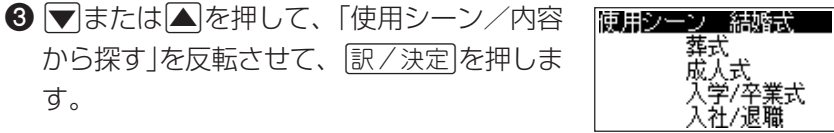

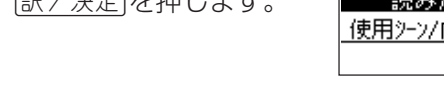

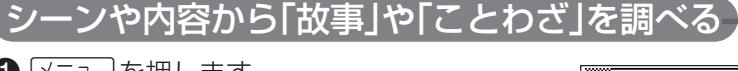

❹ 調べたい使用シーン/内容を探します(使用シーンや内容を反転させ ます)。

▼または▲を押すと、1行ずつ反転が移動します。また、▼ま たは全体すと、1画面ずつ表示が変わります。

6 訳/決定 を押すと、故事ことわざのリスト が表示されます。

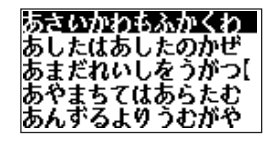

6 調べたい故事またはことわざを探します(故事またはことわざを反転 させます)。

|▼ または ▲ を押すと、1行ずつ反転が移動します。また、▼ま たはmを押すと、1画面ずつ表示が変わります。

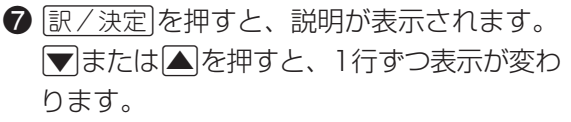

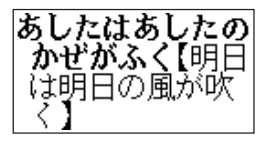

- ■または▲を押すと、1画面ずつ表示が変 わります。
- ※「戻る/リストを押すと、故事やことわざのリストが表示されます。

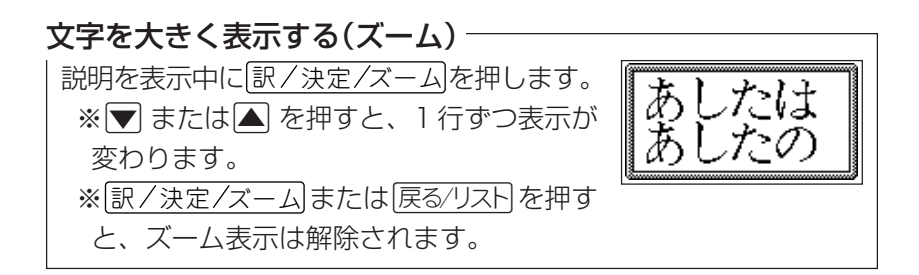

# 四字熟語辞典

四字熟語の意味などを調べることができます。

## 読みから「四字熟語」を調べる

●つづりとして入力できる文字は、ひらがな、**ー**(長音)のみです。

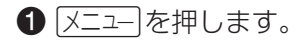

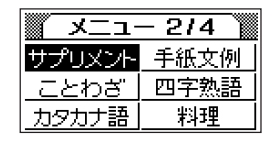

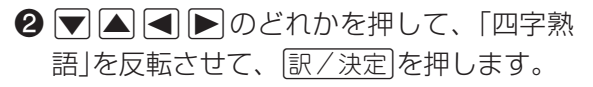

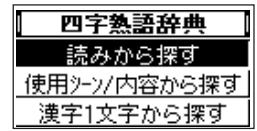

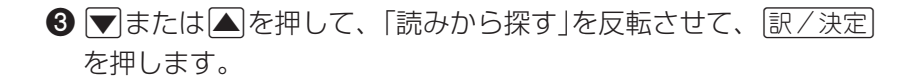

4 調べたい四字熟語のつづりを入力します(10 文字まで入力できます)。 <例>「一日」についての四字熟語 心周に周

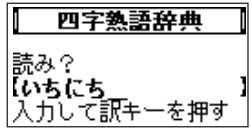

■■■■「ひらがな・カタカナを入力する」(26ページ) 「入力した文字を訂正する」(30ページ)

※はじめから入力し直したいときは、「戻るクストを押してください。

#### $\bigoplus$  訳 / 決定 を押します。

一致する四字熟語があれば意味が、候補が複 数あるときは該当する四字熟語からのリスト が表示されます。

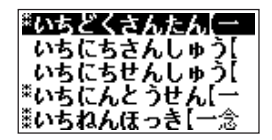

※間違ったつづり、または本機に収録されていない四字熟語のつづ りを入力して四字熟語を呼び出そうとすると、そのつづりの前の 四字熟語からのリストが表示されます。

つづりを間違って四字熟語を呼び出した場合は、 戻る⁄リスト を押し て正しいつづりを入力し、再度呼び出してください。

6 調べたい四字熟語を探します(四字熟語を反転させます)。 ▼または▲を押すと、1行ずつ反転が移動します。また、▼ま たはmを押すと、1画面ずつ表示が変わります。

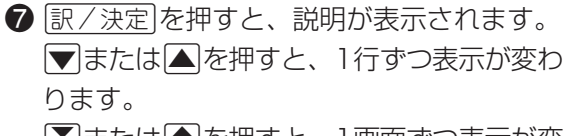

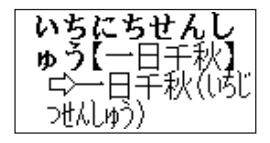

■または▲を押すと、1画面ずつ表示が変 わります。

※ 戻る/リスト使押すと、リストが表示されます。

※説明を表示中に直接つづりを入力して、検索を続けることができま す。

- 2 ▼△■■▶○どれかを押して、「四字熟 語」を反転させて、「訳/決定】を押します。
- 6 ▼または▲を押して、「使用シーン/内容 から探す」を反転させて、「訳/決定」を押しま す。

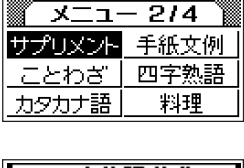

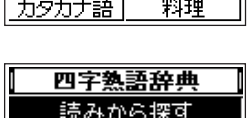

使用シーン/内容から探す 漢字1文字から探す

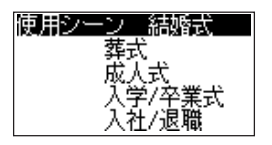

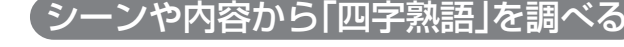

1 メニュー を押します。

4 調べたい使用シーン/内容を探します(使用シーンや内容を反転させ ます)。

▼または▲を押すと、1行ずつ反転が移動します。また、▼ま たは全体すと、1画面ずつ表示が変わります。

6 訳/決定 を押すと、四字熟語のリストが表 示されます。

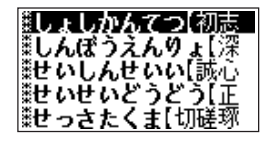

6 調べたい四字熟語を探します(四字熟語を反転させます)。 ▼または▲を押すと、1行ずつ反転が移動します。また、▼ま たは全体すと、1画面ずつ表示が変わります。

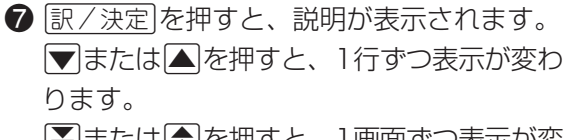

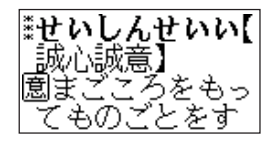

▼または▲を押すと、1画面ずつ表示が変 わります。

※ 戻る/リストを押すと、四字熟語のリストが表示されます。

# 語」を反転させて、「訳/決定】を押します。

6 マまたは△を押して、「漢字1文字から探 す|を反転させて、「訳/決定|を押します。

1 メニュー を押します。

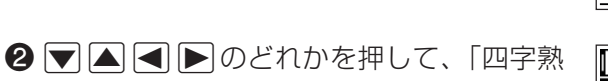

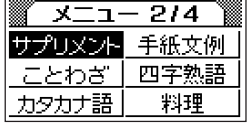

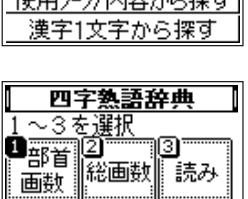

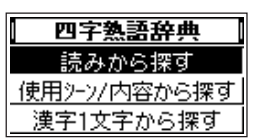

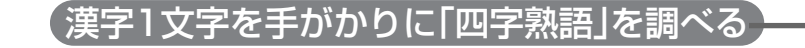

#### 4「手がかりにする漢字」を、以下の方法で指定します。

• 漢字の「部首」から指定する

11を押します。

漢字辞典の「部首の画数で漢字を呼び出す」(43ページ)の8~8 をご覧になり、指定する漢字を反転させます。

• 漢字の「総画数」から指定する

2を押します。 漢字辞典の「漢字の総画数で漢字を呼び出す」(46ページ)の6 ~ 5をご覧になり、指定する漢字を反転させます。

• 漢字の「読み」から指定する

3を押します。

漢字辞典の「漢字の読みで漢字を呼び出す」(49ページ)の8~6 をご覧になり、指定する漢字を反転させます。

#### <例>「読み」から「豪(ごう)」を指定

- $\bigoplus$  訳/決定 を押します。 指定した漢字を含んだ四字熟語が表示されま す。
- 6 ▼△▼※△ 字熟語を反転させ、訳/決定 を押すと、 解説が表示されます。

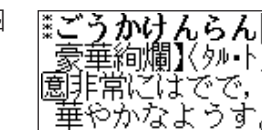

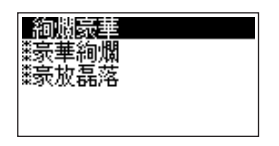

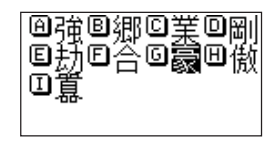

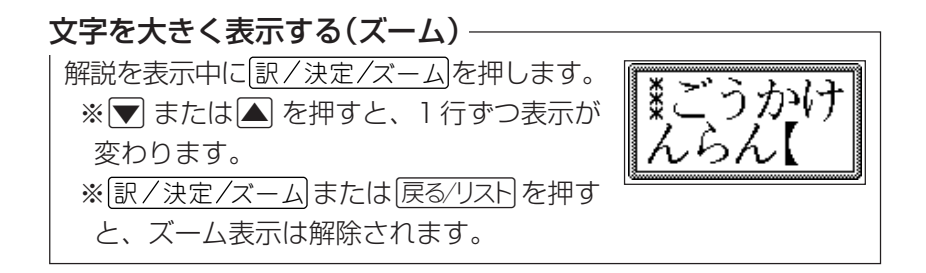

# カタカナ語新辞典

「インターネット」や「アクアプラント」などのカタカナ語の意味を調べる ことができます。

●つづりとして入力できる文字は、カタカナ、ー(長音)のみです。

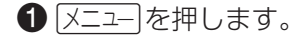

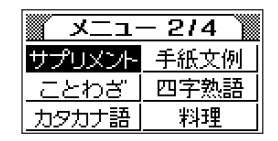

2 ▼△■■▶○どれかを押して、「カタカナ 語」を反転させて、「訳/決定】を押します。

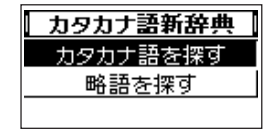
## 8 ▼ または▲ を押して、「カタカナ語を探す」を反転させて、 <u>|訳/決定</u>|を押します。|

4】 調べたい語のつづりを入力します(10文字ま カタカナ語新辞典 で入力できます)。 読み? 【インターネット <例>インターネット 入力して訳キーを押す 同因周围的变引习因 「ひらがな・カタカナを入力する」(26ページ) 「入力した文字を訂正する」(30ページ)

※はじめから入力し直したいときは、戻る/リストを押してください。

#### $\bigoplus$  訳/決定 を押します。

一致する語があれば意味が、候補が複数ある ときは該当するカタカナ語からのリストが表 示されます。

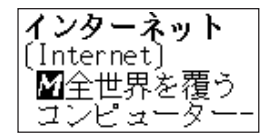

※間違ったつづり、または本機に収録されていないカタカナ語のつ づりを入力して呼び出そうとすると、そのつづりの前のカタカナ 語からのリストが表示されます。

つづりを間違ってカタカナ語を呼び出した場合は、 |戻る/リスト| を押 して正しいつづりを入力し、再度呼び出してください。

6 リストが表示されたときは、調べたいカタカナ語を探します(カタカ ナ語を反転させます)。

▼または▲を押すと、1行ずつ反転が移動します。また、▼また は■を押すと、1画面ずつ表示が変わります。

## ▼ 訳 / 決定 を押すと、意味が表示されます。 ▼または▲を押すと、1行ずつ表示が変わります。 ■または■を押すと、1画面ずつ表示が変わります。 ※「戻る少ストを押すと、カタカナ語のリストが表示されます。 ※意味を表示中に、直接つづりを入力して、検索を続けることがで きます。

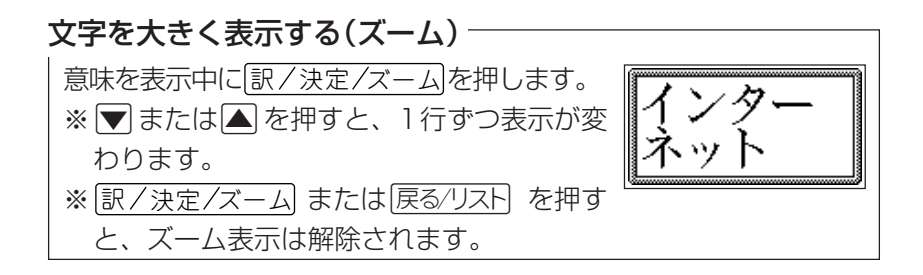

# 略語検索(カタカナ語新辞典)

アルファベットを使った略語の意味を調べることができます。 <例>WHO→世界保健機関

- ●英字以外の文字や記号(「-」、「/」など)は、省略して入力してくだ さい。
	- •「AFカメラ」→「AF」
	- •「AS洗剤」 →「AS」
	- •「AFL-CIO」→「AFLCIO」
	- $\cdot$  [ER/RB|  $\rightarrow$  [ERRB|

$$
\bigcirc \overline{\text{X1} \text{1}} \text{E} \text{1} \text{E} \text{1} \text{E} \text{1} \text{E} \text{2} \text{E}
$$

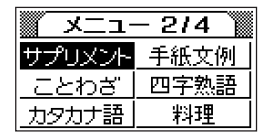

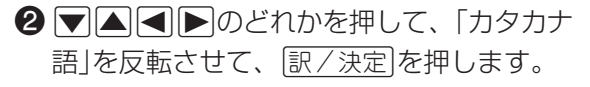

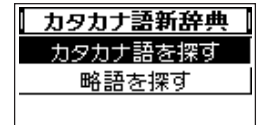

- 8 ▼または▲を押して、「略語を探す」を反転させて、「訳/決定】を 押します。
- 4 調べたい略語を入力します(16文字まで入力 できます)。

<例>WHO

 $MHH$ 

- カタカナ語新辞典 スペル? { who 力して訳キーを押す
- 「アルファベット(a.b.cなど)を入力する」(28ページ) 「入力した文字を訂正する」(30ページ)

※はじめから入力し直したいときは、戻る/リストを押してください。

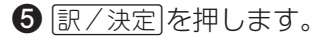

一致する略語があれば意味が、候補が複数あ るときは該当する略語からのリストが表示さ れます。

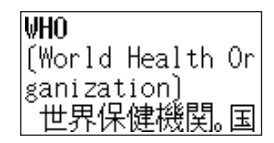

※間違ったスペル、または本機に収録されていない略語のスペルを 入力して略語を呼び出そうとすると、そのスペルの前の略語から のリストが表示されます。 スペルを間違って略語を呼び出した場合は、戻るクストを押して正 しいスペルを入力し、再度呼び出してください。

6 リストが表示されたときは、調べたい略語を探します(略語を反転さ せます)。

▼または▲を押すと、1行ずつ反転が移動します。また、▼また は|▲|を押すと、1画面ずつ表示が変わります。

## ? |訳/決定|を押すと、意味が表示されます。 .または>を押すと、1行ずつ表示が変わります。 |▼または▲を押すと、1画面ずつ表示が変わります。

- ※「戻る/リストあま」、リストが表示されます。
- ※意味を表示中に、直接つづりを入力して、検索を続けることがで きます。

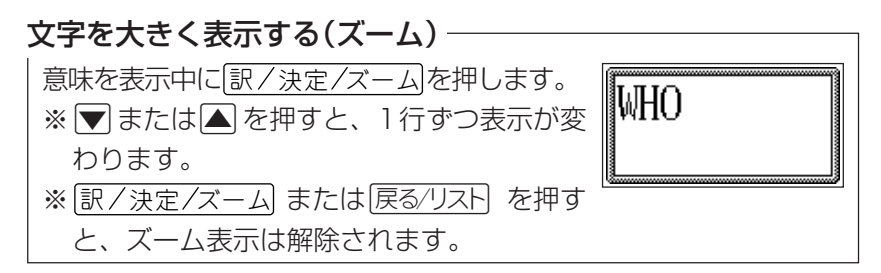

# 世界の料理・メニュー辞典

アメリカ、イギリス、スペイン、ドイツ、フランス、イタリアの 料理について調べることができます。 スペルまたはカタカナ発音で調べることができます。

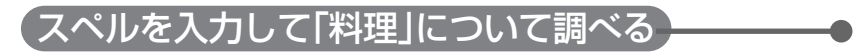

❶ 区ユークを押します。

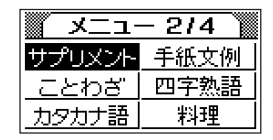

2 ▼△■■▶○どれかを押して、「料理」を 反転させて、訳/決定 を押します。

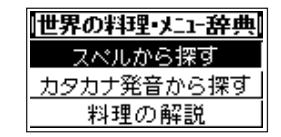

## ❸ ▼ または▲ を押して、「スペルから探す」を反転させて、 <u>|訳/決定</u>|を押します。|

4 調べたい料理名のスペルを入力します(16文 字まで入力できます)。

<例>pasta

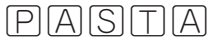

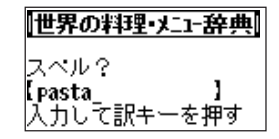

「アルファベット(a.b.cなど)を入力する」(28ページ)

「入力した文字を訂正する」(30ページ)

※はじめから入力し直したいときは、戻るクストを押してください。

●「-」(ハイフン)、「 '」、空白(スペース)等の英字以外の記号は、省 略して入力してください。

- •「T-bone steak」→「Tbonesteak」
- •「Chef's salad」 →「Chefssalad」

●下記の文字は、アルファベットに置き換えて入力してください。

- $\cdot$  C  $\rightarrow$  C
- $\cdot$   $\beta$   $\rightarrow$  SS
- $\cdot$  Œ/œ  $\rightarrow$  oe
- $\bullet$  [â | や [i | な ど → [a | や [i |

### $\bigoplus$  訳 $\overline{7}$  決定 を押します。

一致する料理名があれば意味が、候補が複数 あるときは該当する料理名からのリストが表 示されます。

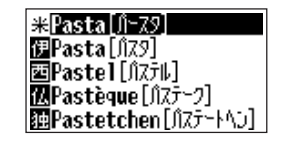

- ※間違ったスペル、または本機に収録されていない料理名のスペル を入力して料理名を呼び出そうとすると、そのスペルの前の料理 名からのリストが表示されます。
	- スペルを間違って料理名を呼び出した場合は、 戻る/リスト を押して 正しいスペルを入力し、再度呼び出してください。

6 調べたい料理名を探します(料理名を反転させます)。 ▼または▲を押すと、1行ずつ反転が移動します。また、▼ま たはmを押すと、1画面ずつ表示が変わります。

↑ 訳/決定 を押すと、説明が表示されます。 .または>を押すと、1行ずつ表示が変わ ります。 ■ ■ または■を押すと、1画面ずつ表示が変

わります。

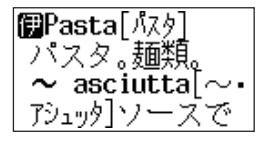

※「戻る/リストを押すと、リストが表示されます。 ※説明を表示中に直接つづりを入力して、検索を続けることができま す。

# 読みを入力して「料理」について調べる

1 メニュー を押します。

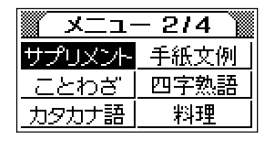

2 |▼||▲||◆||▶|のどれかを押して、「料理」を 反転させて、「訳/決定 を押します。

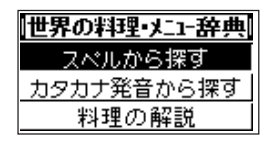

- ❸ ▼または▲を押して、「カタカナ発音から探す」を反転させて、 <u>|訳/決定</u>|を押します。|
- 4 調べたい料理名のつづりを入力します(10文 字まで入力できます)。

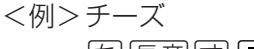

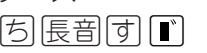

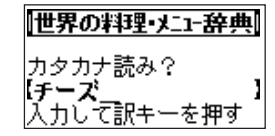

■ ◇ 「ひらがな・カタカナを入力する」(26ページ) 「入力した文字を訂正する」(30ページ)

### $\bigoplus$  訳/決定 を押します。

一致する料理名があれば意味が、候補が複数 あるときは該当する料理名からのリストが表 示されます。

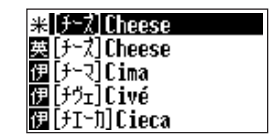

※ 間違ったつづり、または本機に収録されていない料理名のつづりを 入力して料理名を呼び出そうとすると、そのつづりの前の料理名か らのリストが表示されます。 つづりを間違って料理名を呼び出した場合は、「戻る⁄リスト|を押して

正しいつづりを入力し、再度呼び出してください。

6 調べたい料理名を探します(料理名を反転させます)。 ▼または▲を押すと、1行ずつ反転が移動します。また、▼ま たは【会】を押すと、1画面ずつ表示が変わります。

↑ 訳/決定 を押すと、説明が表示されます。 .または>を押すと、1行ずつ表示が変わ ります。 ■ ■ または■を押すと、1画面ずつ表示が変

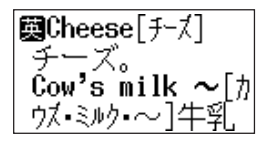

※「戻る/リスト値すと、リストが表示されます。

※説明を表示中に直接つづりを入力して、検索を続けることができ ます。

わります。

## 各国料理の「特色」などを調べる

1 メニュー を押します。

### 2 |▼||▲||■| 下のどれかを押して、「料理」を 反転させて、「訳/決定」を押します。

8 ▼または▲を押して、「料理の解説」を反 転させて、「訳/決定」を押します。

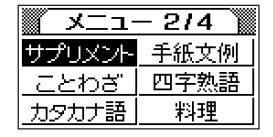

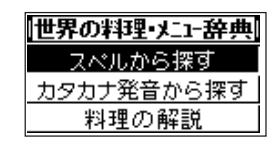

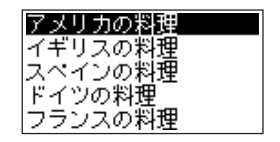

4 調べたい国を探します(国を反転させます)。 ▼または▲を押すと、1行ずつ反転が移動します。また、▼また は【会】を押すと、1画面ずつ表示が変わります。

6 訳/決定 を押すと、項目のリストが表示さ れます。

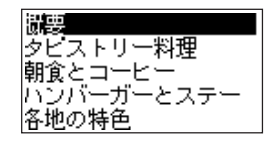

6 調べたい項目を探します(項目を反転させます)。 ▼または▲を押すと、1行ずつ反転が移動します。また、▼ま たは全体すと、1画面ずつ表示が変わります。

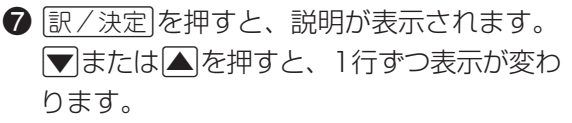

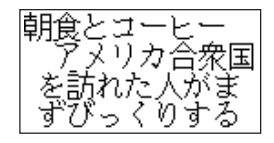

▼または▲を押すと、1画面ずつ表示が変 わります。

※「戻る/リスト博すと、項目のリストが表示されます。

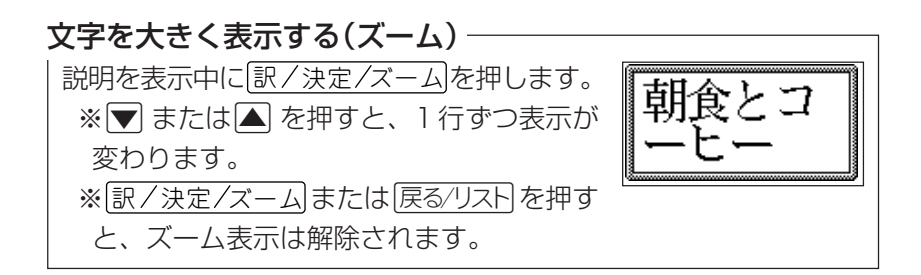

# カタカナで引くスペリング辞典

カタカナを入力し、英単語のスペルを調べることができます。

●つづりとして入力できる文字は、カタカナ、ー(長音)のみです。

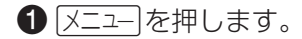

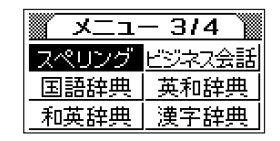

2 ▼△■■▶○どれかを押して、「スペリン グ」を反転させて、「訳/決定】を押します。

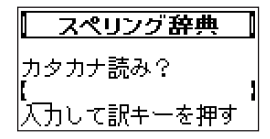

6 調べたい語のつづりを入力します(10文字ま で入力できます)。 <例>シアトル(Seattle) 口固圧固

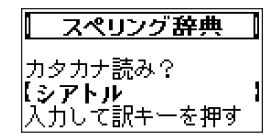

### 「ひらがな・カタカナを入力する」(26ページ) 「入力した文字を訂正する」(30ページ)

※はじめから入力し直したいときは、「戻る/リストを押してください。

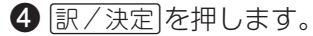

一致する語があればスペルが、候補が複数あ るときは該当するカタカナ語からのリストが 表示されます。

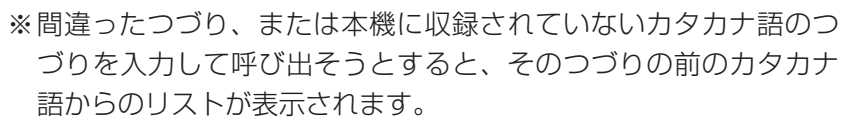

シアトル Seattle

つづりを間違ってカタカナ語を呼び出した場合は、 |戻る/リスト| を押 して正しいつづりを入力し、再度呼び出してください。

5リストが表示されたときは、調べたいカタカナ語を探します(カタカ ナ語を反転させます)。

▼または▲を押すと、1行ずつ反転が移動します。また、▼また はmを押すと、1画面ずつ表示が変わります。

6 訳 / 決定 を押すと、スペルが表示されます。 ▼または▲を押すと、1行ずつ表示が変わります。 |▼または▲を押すと、1画面ずつ表示が変わります。 ※「戻る/リスト権すと、カタカナ語のリストが表示されます。 ※意味を表示中に、直接つづりを入力して、検索を続けることがで きます。

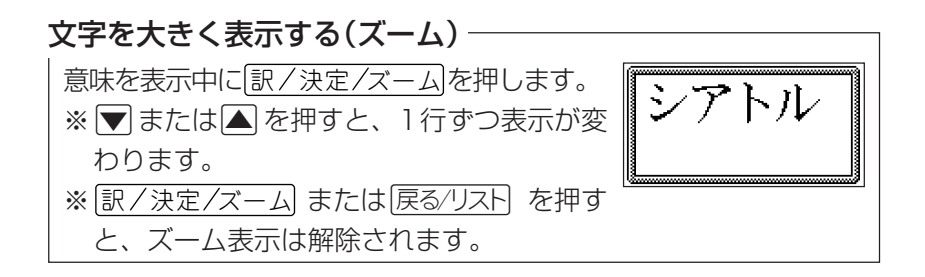

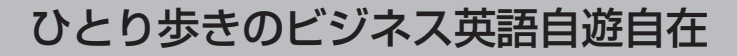

場面や状況を選んで、英会話表現を調べることができます。

 $\bigcap$   $\overline{X}$   $\overline{z}$   $\overline{z$ 

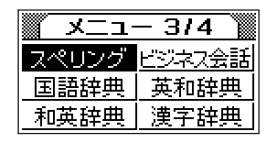

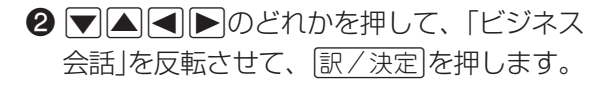

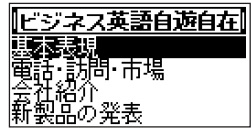

6 調べたい場面を探します(場面を反転させます)。 ▼または▲を押すと、1行ずつ反転が移動します。また、▼また は■を押すと、1画面ずつ表示が変わります。

4 |訳/決定|を押すと、状況のリストが表示さ れます。

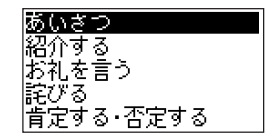

- ❺ 調べたい状況を探します(状況を反転させます)。 ▼または▲を押すと、1行ずつ反転が移動します。また、▼ま たはmを押すと、1画面ずつ表示が変わります。
- 6 訳/決定 を押すと、 英会話表現が表示され ます。
	- .または>を押すと、1行ずつ表示が変わ
- おはよう(ござい ます) Good morning. こんにちはたん
- ■ または■を押すと、1画面ずつ表示が変

わります。

ります。

※ 戻る/リストのすと、状況のリストが表示されます。

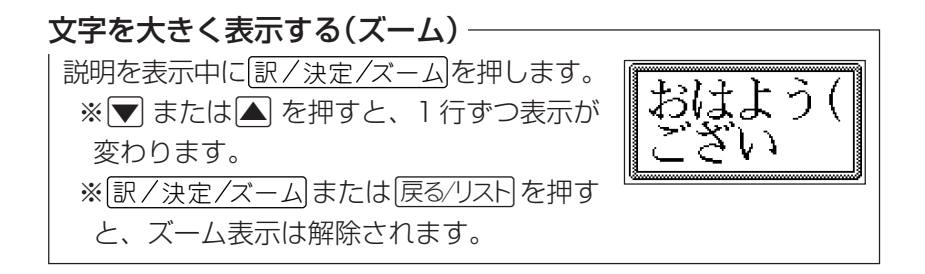

電卓

足し算や割り算などの四則演算、定数計算、メモリー計算ができます。

 $\bigoplus$  小文字 を押し、指を離してから $\widehat{\overline{\text{[ITH5]}}}$ 電卓 を押します。

電卓の画面が表示されます。

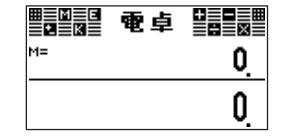

2次ページからの計算例を参考に、計算を行ってください。

電卓機能で使うキー

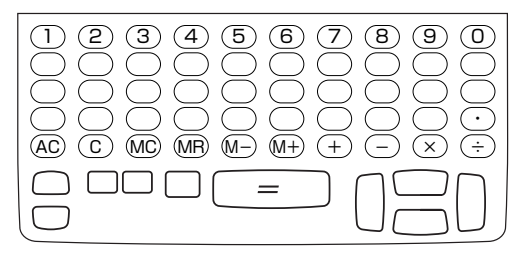

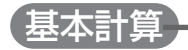

### 1計算を始めるときはAを押します。

2 H日区日のいずれかを押すと、その命令を表示します(計算例 では省略します)。

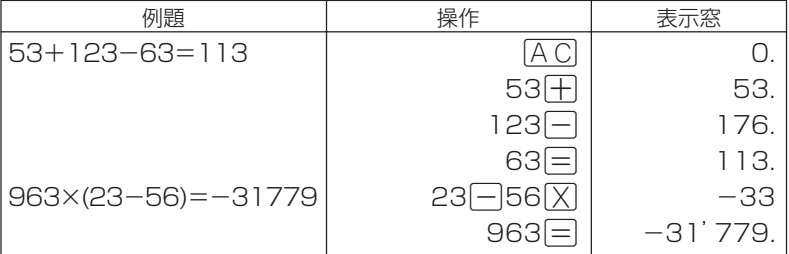

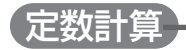

- 1定数にしたい数値を置数した後、計算命令キーを2回押します。 その数値と命令がセットされ、"K"と命令を表示します。
- 2以降は「数値目」と押します。

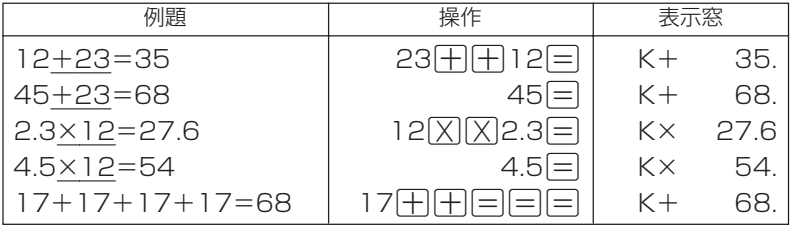

## メモリーを使った計算

メモリーを使って計算するときは、以下のキーを押します。

- M+1…独立メモリーに数値を加えます。
- M- …独立メモリーから数値を引きます。
- MR…独立メモリーに記憶されている数値を表示します。
- MC …独立メモリーの内容をクリアします。

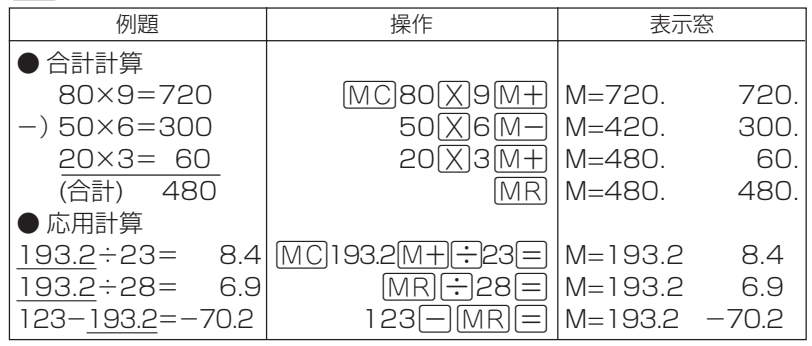

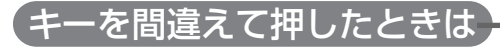

### 数字のタッチミス(置数ミス)

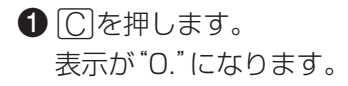

## 2続けて置数し直します。

## 計算命令キー $(\Box\Box\Box\Box\Box\Box\Box$ のいずれか)の押し間違い

■続けて正しい計算命令キーを押します。

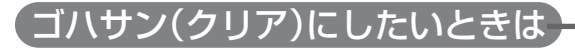

 $\bigoplus$   $[A C | \& \# U \ddot{\pi} \ddot{\sigma}]$ 

独立メモリー内の数値を除いて、すべてをクリアします。

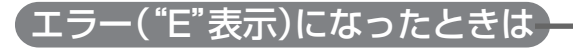

以下のような状態になると"E"を表示し、計算できなくなります。

計算途中の数値または答えの整数部が12桁を超えたとき このとき表示されている数値は、小数点を「兆の位」とした概算の答えで す。

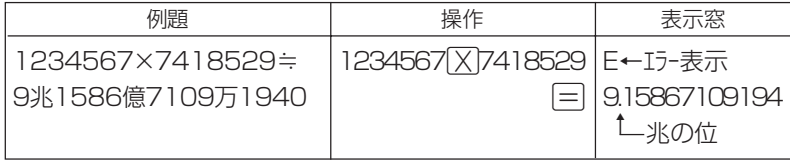

独立メモリーに記憶された数値の整数部が12桁を超えたとき このとき"0."が表示されます。ただし、独立メモリー内には桁オー バーする前の数値が保護されています。

## 6 $\div$ |0|=|のように、除数0のわり算を行ったとき

※ エラーになったとき( "E"を表示したとき)、計算を続ける場合は「C」を、新 たな計算を始める場合は「ACを押してください。

# 各辞典/事典の著作権などについて

### 《著作権に関するご注意》

本機に収録した各辞典/モードの内容は、下記の各編者/監修者および各発行所の 著作物を、各編者/監修者および各発行所のご協力を得て編集してあります。 本機に収録した内容および本書の一部または全部を無断で転載・複写すること は禁止されています。

また、個人としてご利用になるほかは、著作権法上、各編者/監修者、各発行 所および当社に無断では使用できませんのでご注意ください。

※各編者/監修者の敬称は、略させていただきます。

### 《その他のご注意》

画面表示の都合、その他の事情により、各編者/監修者や各発行所の監修に基 づき、書籍版と異なる表示をした箇所があります。 また、書籍版に基づいて編集したものに関しては、「書籍版発行後の社会情勢

の変化」などには対応していない場合があります。

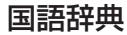

## ●デイリーコンサイス国語辞典(第3版)

©Sanseido Co.,Ltd. 2000

編 者 佐竹 香雄 三省堂編修所

発行所 株式会社 三省堂 ※内容が一部書籍版と異なっている場合があります。

### 英和辞典

●デイリーコンサイス英和辞典(第6版)

©Sanseido Co.,Ltd. 1997

編 者 三省堂編修所 発行所 株式会社 三省堂

※内容が一部書籍版と異なっている場合があります。

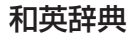

#### ●デイリーコンサイス和英辞典(第5版)

©Sanseido Co.,Ltd. 1997

編 者 三省堂編修所

発行所 株式会社 三省堂

※内容が一部書籍版と異なっている場合があります。

### 漢字辞典

©CASIO 2002

※漢字辞典の内容はカシオ計算機が独自に作成・編集したものです。

### 俳句季題便覧

●ホトトギス俳句季題便覧 ©Sanseido Co., Ltd. 2001 編 者 稲畑汀子

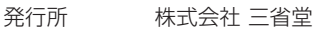

### 超訳 IT 用語事典

#### ●超訳 IT 用語事典

©Bin Kurabayashi 2002

- 著 者 倉林敏
- 発 行 株式会社 アイ・ティ・コム
- 発 売 株式会社 メディアパル

## 英語自遊自在

●ひとり歩きの英語自遊自在

©JTB Publishing Inc. 2003

発行所 JTBパブリッシング

※写真・図・表・辞書・資料編は収録されておりません。収録例文数は約2,400例文 です。

## ドイツ語自遊自在

●ひとり歩きのドイツ語自游自在

©JTB Publishing Inc. 2003

発行所 JTBパブリッシング

#### ※写真・図・表・辞書・資料編は収録されておりません。収録例文数は約2,000例文 です。

### フランス語自遊自在

#### ●ひとり歩きのフランス語自游自在

©JTB Publishing Inc. 2003

発行所 JTBパブリッシング

※写真・図・表・辞書・資料編は収録されておりません。収録例文数は約2,100例文 です。

### スペイン語自遊自在

●ひとり歩きのスペイン語自遊自在 ©JTB Publishing Inc. 2003

発行所 JTBパブリッシング

※写真・図・表・辞書・資料編は収録されておりません。収録例文数は約2,000例文 です。

## イタリア語自遊自在

●ひとり歩きのイタリア語自游自在

©JTB Publishing Inc. 2003

発行所 JTBパブリッシング

#### ※写真・図・表・辞書・資料編は収録されておりません。収録例文数は約2,200例文 です。
### お助け英語自遊自在

●困ったときのお助け英語自游自在

©JTB Publishing Inc. 2001

発行所 JTBパブリッシング

※写真・図・表・辞書・資料編は収録されておりません。収録例文数は約1,200例文 です。

### サプリメント事典

●日経ヘルス サプリメント事典 最新のサプリ、ハーブ、食品成分がわかる ©日経BP社

### 手紙の文例事典

©Sanseido Co.,Ltd. 1991

編 者 三省堂編修所

発行所 株式会社 三省堂

※手紙の文例事典の内容は、『三省堂実用シリーズ 手紙の文例事典』より時候の挨拶 を抜粋して収録してあります。

#### 故事ことわざ辞典

●故事ことわざ辞曲

©GAKKEN 2001

- 編 集 学研 辞典編集部
- 発行所 株式会社 学習研究社
- ※ことわざ使用について

ことわざは、その成立過程から言って、その当時の社会通念を反映しており、きわ めて差別的な意味を含んでいたり、蔑視的な表現であったりするものが少なくあり ません。

また、知らないことわざを調べるという辞典の性格上、古典にしか出現しないもの も取り上げてあることをご理解ください。このようなことわざについては、人の心 を傷つけ、人権を侵害することのないよう、使い方には十分注意してください。 参考として掲載した古川柳や英語のことわざにも同じ配慮をお願いします。

#### 四字熟語辞典

#### ●四字熟語辞典

©GAKKEN 2001

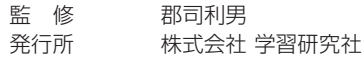

### カタカナ語新辞典

●マルチメディア時代に対応 カタカナ語新辞典(第五版)

©Takeshi Tsuda 1998

編 者 津田武

発行所 株式会社 旺文社

※図版・表を除き、書籍版のほぼ全内容を収録しています。

### 世界の料理・メニュー辞典

●世界の料理・メニュー辞典 米・英・西・独・仏・伊 編 ©GAKKEN 2001

発行所 株式会社 学習研究社

※書籍版『世界の料理・メニュー辞典』に基づいて『世界の料理・メニュー辞典 6カ国 編』として編集したものです。

#### カタカナで引くスペリング辞典

©2003, 2005 株式会社 研究社

### ビジネス英語自遊自在

●ひとり歩きのビジネス英語自游自在

©JTB Publishing Inc. 2001

発行所 JTBパブリッシング

※写真・図・表・辞書・資料編は収録されておりません。収録例文数は約2,700例文 です。

# 収録内容

# 各辞典/事典の凡例(編集方針、利用のしかたなど)や 収録内容の説明をまとめてあります。

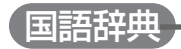

# 凡 例

- 現代の一般社会人が日常生活でよく目にする語を見出しとし、「は」「が」な どの助詞や「れる」などの助動詞は, 見出しに立てなかった.
- 2 親見出しと子見出し
	- a 親見出しは, 現代仮名遣いで, 和語・漢語は平仮名, 外来語は片仮名で 示した.
		- 例 さくら こくさい アイス
	- b 複合語は,3音節以上の上位要素部分が見出しに立っている場合,その 語の子見出しとして示した.
		- 例 「桜狩り」は,「桜」の子見出し
			- 「北回帰線 は、「北」の子見出しにはしない
	- c 連語は,原則としてその最初の構成要素の子見出しとして示した. 例 「汗の結晶」は連語で,「汗」の子見出し
	- d 句は,原則としてその最初の構成要素の子見出しとして示した. 例 「手を貸す」は句で、「手」の子見出し

e 子見出しは, ▶の記号のあとに, ~で親見出し該当部分を省略し, 漢字 仮名交じりで示した.漢字には振り仮名で読みを示した.

例 (さくら)▶(~)狩(が)り (こうきょう)▶(~)事業(じぎょう) (あせ)▶(~)の結晶(けっしょう) (て)▶(~)を貸(か)・す

- 3 見出しの配列
	- a 親見出しは,五十音順に配列した. 外来語の音引きは、ア行の仮名に読み替えて配列し、濁音・半濁音は清 音のあと,拗音・促音は直音のあとに配列した.
		- 例 ショーはショオの位置にくる

はい,ばい,ぱいの順

きやく,きゃくの順かつて,かっての順

b 子見出しは, 親見出しにたて、意味を示した.

- 4 アクセント
	- a 見出しには、現在, 最も普通に行なわれているアクセントを示した. た だし,接頭語・接尾語・語構成要素・連語・句にはアクセントを示さな かった.

b アクセントは,下がりめのある音節を小さな数字で示した.

- 例 あかとんぼ。 3音節めに下がりめがあることを示す みだし 下がりめがないので数字は示さない
- 5 表記 (表記については次のページを参照)
	- a 表記は, 「現代仮名遣い」「常用漢字表」「送り仮名の付け方 |に基づき, 現 在の最も普通の書き表わし方である表記を標準表記,それ以外の表記で 慣用的に使われる表記を参考表記として分けて示した.
	- b 送り仮名は,「送り仮名の付け方」の本則と例外に従った送り仮名だけを 示し,原則として許容の送り仮名は示さなかった.
- 6. 見出しには品詞を表示した.....名詞の用法だけしかない語......および句には表 示を省略した.(記号一覧を参照)
- 7 意味・用法
	- a わかりきった意味の場合には,用例や対義語・類義語を示して説明の代 わりとした場合がある.
	- b ‖の記号で,比喩的な意味や発展的な意味,文脈や場面などで限定され た意味,特定の語とつながることによって現れる意味などを示した.

# 表 記

Ⅰ 表記の示し方

 この辞書では単に漢字での表記形を示すだけでなく,その語が実際にど のように書かれるかの情報をも示している.その際,ごく一般的に書かれ る表記としての標準表記と,それ以外にも,ときとして用いられる参考表 記とに分けた.標準表記,参考表記の識別のしかたは次の通り.

1 表記の一般的な示し方.

例 からだ[体](:▽身▽体:)

「からだ」という見出しに対して,「体」が一般的な表記であり,「身体」は 慣用的な表記であることを意味している.

[ ]で囲まれたものが標準表記で,( )で囲まれたものが参考表記であ る. 一般的に, 見出し, [標準表記], (参考表記)の順に並んでいる. た だし,多くの語では,

例 かんきょう[環境]

のように、参考表記がないのが一般的である.

2 「 ]で囲んだ表記形がない場合.

例 そっと〈副〉(1)静かに. (2)…

ソフト1soft

それ(▼其れ)〈代〉

いずれも見出しの仮名書きそのものが標準表記であることを意味する. すなわち,「そっと」「ソフト」「それ」が標準表記である.

「それ」の場合は, 「其れ」という表記は慣用的な表記であり, 実際には仮 名書きの「それ」が一般的だという意味である.

3 左のカッコ[がない場合]

例 あいさつ1▼挨▼拶1

標準表記を示す[ ]の左側の[がない場合である.これは,「あいさつ」 が、「挨拶」とも「あいさつ」とも書かれることを意味している。つまり, 漢字書きも仮名書きも,ともに標準表記である.

- 4 #の付いている場合.
	- 例 いちご■▼苺 いのししょ▼猪] からまつ2唐松](: ▽落▽葉:松) かもしか!(: ▼羚▽羊:)

からころは、當

\*が付いているのは、見出し語が動植物、または、擬音語の場合である.

動植物と擬音語は,文章の中で統一的に,片仮名で表記されることがよ く行なわれる. #は片仮名書きの略号である.

しかしまた、動植物と擬音語は、平仮名で表記されることもあるし、動 植物では,漢字書きもありうる.

 つまり,上の例で,「いちご」の場合は,「イチゴ」のほか「いちご」「苺」と いう表記があることを示している.「からまつ」の場合は,「カラマツ」の ほかに「からまつ」「唐松」という表記が一般的な表記で,「落葉松」は参考 表記である.そして,「からころ」という擬音語は,「カラコロ」と「から ころ」が標準表記である.

5  $\Pi$ , 2…や, (1), 2…ごとに表記形が示される場合.

例 あつ・い2〈形〉[1][熱い](1)<br />
効 冷たい(2)熱中している.

2 [暑い] 効 寒い

からて[空手] (1)[唐手] 武術の一. (2)てぶら. (類徒手

そな・える。[備える]〈下〉(1)前もって - 用意(準備)する.

(2)設備する. (3) (▽具える)身につけている.

意味の違いによって表記形が違ってくる場合である.

「あつい」の場合は、 1の意味と 2 の意味とで「熱い」と「暑い」が使い 分けられる.それに対して,「からて」の場合は,全般的に「空手」が使わ れるが, 1)の意味では「唐手」も標準表記として使われることを示して いる. 「そなえる」の場合も, 「からて」と同様であるが, 3の「具える」 は参考表記である.

6 コメント欄 \*で説明を加えている場合.

例 ああ 〈感〉(1)嘆声の一. \*嗚呼は文語的表記. (2)…

 $\mathcal{O}$ みや $\sigma$ [ $\blacktriangledown$ 石み屋] $\mathcal{O}$ み行為をする元じめ. \*ノミ屋とも書く. 標準表記,参考表記以外の表記形に関する情報である.「ああ」の場合, 標準表記は仮名書きであるが、コメント欄で 「嗚呼」と書く書き方もあ るが,それは文語的な表記であることを述べている.また,「のみや」に ついては,標準表記の「呑み屋」以外に,「ノミ屋」と書かれることもある という情報を示している.

Ⅱ 表記形を選ぶときの注意

 新聞,教科書や公文書では,「現代仮名遣い」「送り仮名の付け方」「常用漢 字表1の範囲内で表記を行なっている. 表記は読みやすいことが最も大切で あるから,できるだけ多くの人が読み慣れている,これらに従った表記を 用いるのがよい.

そこで、この辞書では、標準表記については「現代仮名遣い」と「送り仮名 の付け方 |の本則と例外に従った書き方を採用するようにした. そして. 漢 字は,「常用漢字表」に存在するか否かを記号で示している. この辞書を使って表記形を選ぶときの留意占を以下に述べる.

1 表記形が複数ある場合.

例 しゅのう[首脳](主脳) しょ・う(▽背▽負う)

じゅんぽう「導法・順法」 じょうぶ 丈夫] 「しゅのう」「しょう」のように標準表記と参考表記がある場合は,標準表 記を選べばよい. すなわち 「首脳」「しょう」を選ぶ. また, 「じゅんぽ う」「じょうぶ」のように標準表記が複数ある場合は、どちらを選んでも よい.

- 2 標準表記の漢字に▼や、▽の記号がついている場合.
	- 例 せっこう[石▼膏]
		- せっけん[席▽巻・席▼捲]

漢字に記号「▼」がついているのは「常用漢字表」にない漢字を意味し、記 号「▽」がついているのは,「常用漢字表」には含まれているが,その音訓 がないことを意味している.

 標準表記にそれらの記号が付いている場合も,基本的にはその標準表記 を選べばよい.ただし,場合によっては少し配慮を加える必要があると きもある.たとえば,公用文での表記,あるいは教育的配慮を必要とす |る表記ならば, 「▼」「▽ |がついた漢字は, 仮名書きにしたり振り仮名を つけたりするのがよい.つまり,「石こう」「席けん」や「石膏(せっこう)」 「席巻(せっけん)」と書くのがよい.

3 子見出しの場合.

例 かねもち』(余持ち]お金をたくさん持っている人 ▶(~)▼喧▼嘩 (けんか)せず …

cf.けんか ▼喧▼嘩]

 子見出しで,漢字でも仮名でも書かれる語の部分は,多く漢字で表記し てある.たとえば,「けんか」については,漢字で示している.実際の表 記の際には, その点を考慮されたい.

**156**

#### 記号・略語一覧

記号一覧

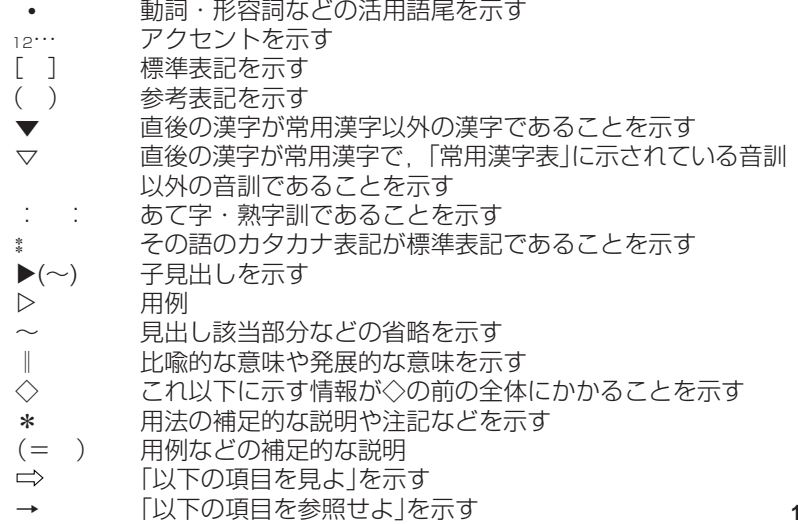

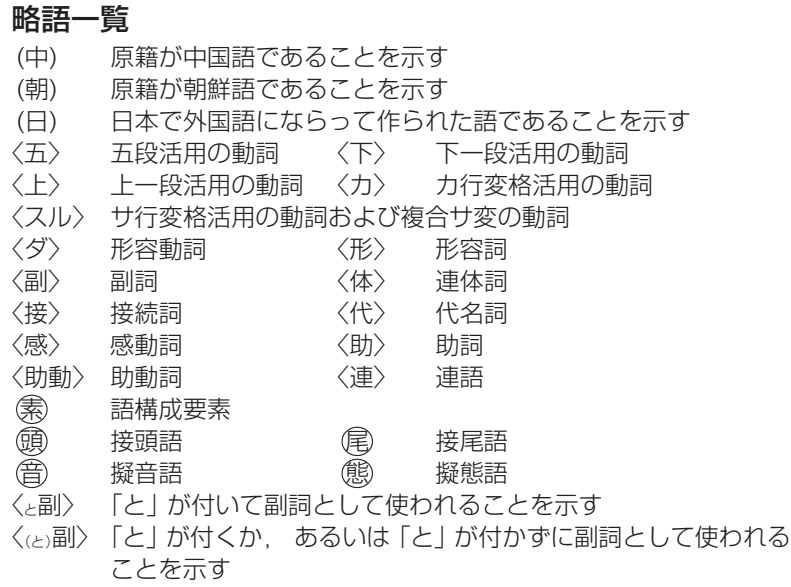

(形名) 形式名詞 (補動) 補助動詞 〔文〕 文章語 〔仏〕 仏教語 〔俗〕 俗語 〔哲〕 哲学の用語 〔旧〕 今では使わない表現〔法〕 法律の用語 〔古〕 古語<br>《匈〕 対義<br>《動》 名詞 対義語 いってん 顔 類義語 いっぽ (派の) 派生語 名詞が見出しの場合 その動詞形 (動詞が見出しに立っていない場合だけ)

類似の表現の記述が連続する場合,‐と( )を組み合わせて, 下に示すよ うに, 記述を合併して示した.

例 …する‐こと(人) →[…すること]と […する人] の合併 …する役( - の人) →「…する役 | と 「…する役の人 | の合併 (遠くへ)投げる →「遠くへ投げる」 と 「投げる」 の合併 …する( - 重い)もの →「…するもの」 と 「…する重いもの」 の合併

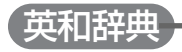

### 凡 例

se-ri-ousと三音節に切れることを示す。  $s$ e $\cdot$ ri $\cdot$ ous

- \*印はその語が重要語約7,000語中に含まれること。 ま印は最重要語約2,000語中に含まれることを示す。 2 \*cab  $t$ cah  $\cdot$  in
- 通例,米ではarmor, 英ではarmourとつづられること を示す。 3 ar・mor, 《英》-mour
- **4 ac・a・dem・ic ac・a・dem・ic,ac・a・dem・i・cal**の両形があ ることを示す(分節法の一部省略に注意)。 (al)
- 通例 定冠詞をつけて用いることを示す。 5 Hague, The
- 6 héarsay `evidence  $P$ ár  $\cdot$  me  $\cdot$  san chéese  $[p\acute{a}:rm$ <sub>2</sub> $x$ en] 7  $\sim$ 8 -bly 9 (the A-), (F-) 二語以上の見出し語について:hearsay evidence の 場合,二語ともそれぞれ見出し語として別に出ているので 分節も発音も示さず,アクセントの位置のみ示した。また Parmesan cheeseなどでは,単独の見出し語として出 ていない要素Parmesanにのみ分節と発音を示す。 見出し語と同じつづりを示す;Lat・vi・aの項の ~ n は Lat・vi・an を示す。 見出し語と一部共通することをハイフンで示す。accessibleの項の-bly は ac・ces・si・blyを示す。 academyの項の(the A-)はthe Academyであること を示し,fatherの項の(F-)はFatherを示す。
- $10$  po  $\cdot$  li  $\cdot$  o( $\leq$ poliomyelitis) polioの語原はpoliomyelitisであることを示す。
- 11 at a loose END looseの項の左記の指示は,at a loose end という 成句はendの項に出ていることを示す。

12 (*sang*, 《英古・米》 sung; sung) singの項の左記の指示は,過去形が(英米とも)sang (ただし,英の古形及び米ではsung);過去分詞が(英 米とも)sungであることを示す。

- 13(felt) feelの項の(felt ) は過去・過去分詞がともにfeltであ ることを示す。
- 14 (knelt,  $\sim$ ed) kneelの三段変化形は(1) kneel,knelt,kneltまたは,(2) kneel,kneeled,kneeledの2種類あることを示す。

**15 (-rr-),(-tt-),(-ck-) refer, cut, hot**などの項の**(-rr-),(-tt-)**は,この語が ed, -er, -ingや-er, -estの語尾をとる時,子音を重ね てreferred, referring; cutter, cutting; hotter, hottestなどとなることを示す。またmimicなどの項 の(-ck-)は,-ed, -ingなどの語尾をとる時 mimicked, mimickingなどとなることを示す。

16 (《英》-//-) level, travelなどの項の((英)-II-)は, -ed, -er, -ingな どの語尾をとる時,米国ではそのまま語尾をつけるが, 英国では語尾の子音字を重ねて levelled, leveller, travellingなどとなることを示す。

17「ハ ロ ン」 「メティエ」 furlong, métierなどの訳語がそれぞれ引用符(「 |) に包まれているのは専門語・職域語としてはその訳語 ないし音訳語が普通であることを示す。

18 [ 1 この括弧は発音表記を示す。発音については26~36 及び発音記号一覧表を参照のこと。

19〔 〕 この括弧は前出語の言い換えを示す: be on 〔off〕 one's game 調子がよい〔悪い〕= be on one's game 調子がよい; be off one's game 調子が悪い。

20 ( ) この括弧は括弧内の部分が省略または添加できること を示す: last<sup>1</sup>の項のat (long)= at last or at long last。 また, heldの項の,「過去(分詞)」は「過去及び過 去分詞」を示す。

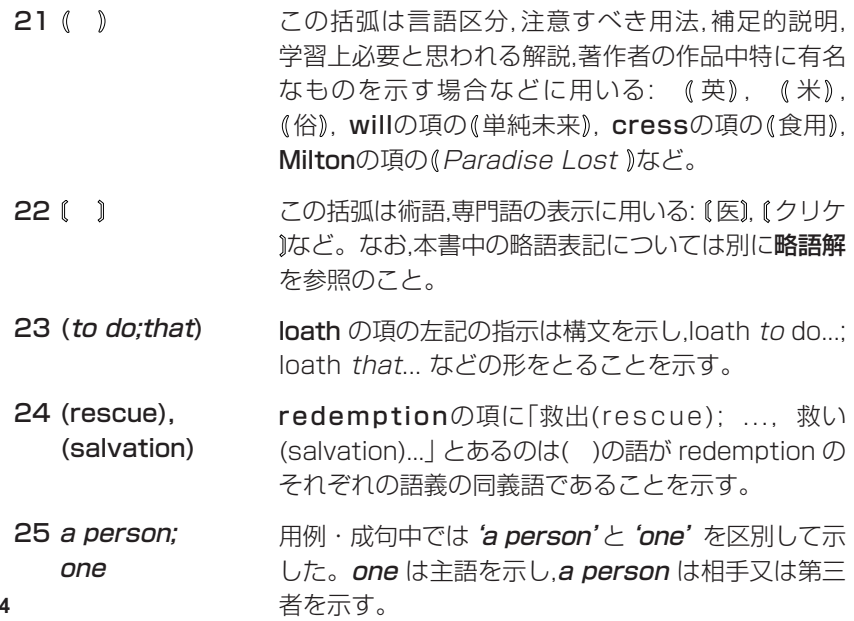

#### 発音略解(注意を要するもののみを示す)

 $26$  box $[{\rm baks}/-3-]$ 斜線の左が米音で [baks], 右が英音で[bɔks]であるこ とを示す。英音は Daniel Jones の発音辞典 (12,13,14 版)とC.O.D.(9 版),米音は Webster の New Collegiate Dictionary(10版)とWebster 大 辞典第3版(1961)などを参考にした。

27 expedition  $\lceil$ èkspədí $\lceil$ ən] [ekspadífan]の[e] は第2アクセントを, [í] は第1アク セントを示す;総じて,第 1 アクセントの一つおいて隣 り(前又は後)のシラブルにはリズムの関係で第2アク セントが来ることが多い。

 $28$  girl[gə:r1]

29 flooring $[4n]$  $mo \cdot tor \cdot ize$ [-aiz]

=[\*gə:rl/<sup>英</sup>gə:l].[ə:r]は米音で,英音にはない。舌の中 央を高くして [4]を発音する気持で行う。例:whip・ poor · will[hwípərwil/-pu<sub>2-</sub>]

floorの項に [flo:r]とあるのでスペース節約のため flooringの発音を['in]と略示したが,[fl\_irin]であること を示す。同様に,mo·tor[moutar]の後の項mo·tor· ize[-aiz]は[móutəraiz]であることを示す。

30 phew[fju:,  $\Phi$ :] [Φ]は両くちびるを軽く合わせてその間から出す摩擦 音。日本語の |フ」[Φω] に含まれている。

- 31  $\textsf{Bach}[\text{ba}:x, \text{ba}:k]$ loch  $[$ lak, lax $/$ l $\ge$ k, l $\ge$ x $]$ [x]は舌の後部と軟口蓋の間で作られる摩擦音。[ba:x] は大体「バッハ」 に近く[l3x]は「ロッホ」に近い。
- $32$  hut  $\cdot$  telhYtal [Y]は[u]を発音する時のようにくちびるを丸め舌の位 置は[i]のようにして出す母音。
- **33 chut**[1, t $\int \Lambda t$ ] [1] tut[1] [1]は[t]を発音する時と同じ舌の位置で出す舌打ち音。
- $34$  Hou  $\cdot$  vhn  $\cdot$  hnm [hwín?m?m?m---] [?]は咳(せき)の音[?4h4?4h]などに現われる喉音(こう おん)で 口をつぐんだまま笑う時などにも現われる。
- 35 pen  $\cdot$  si  $\cdot$  on<sup>2</sup>  $[pá:nsi5:n]$ [a, ε, a, 3] (鼻母音)は[a, ε, a, 3]を,口と鼻の両方から息を出 すようにして発音したもの,フランス語にしばしば見られる。

音声記号の下の[。]は有声音の無声化を示す。

**166** 36 a・hem  $[mmm, \dot{m}m]$ 

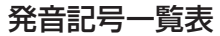

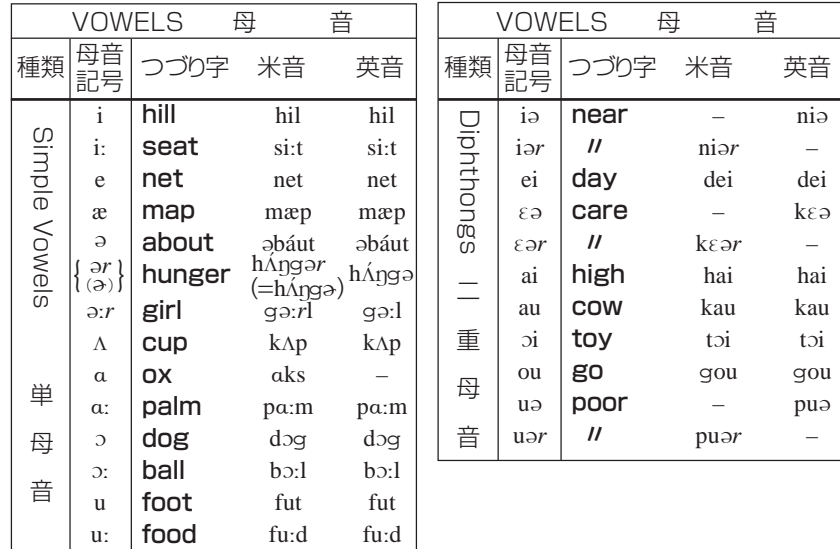

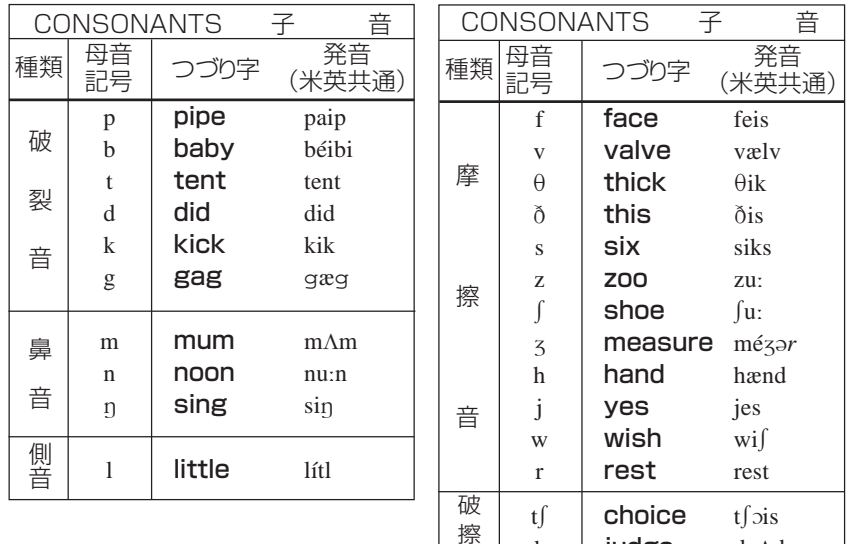

d3

 $\overline{\phantom{a}}$ 音

judge

d3Ad3

### 略語解(自明のものは省略した)

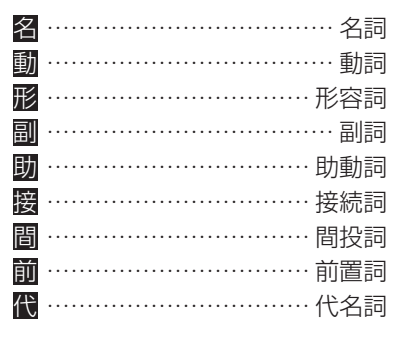

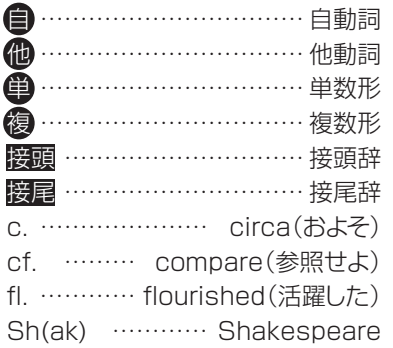

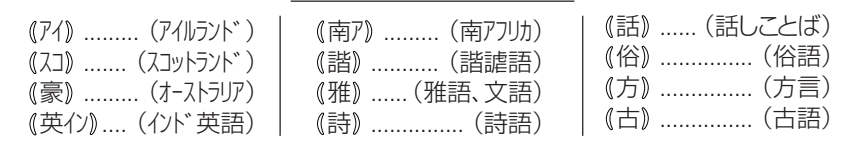

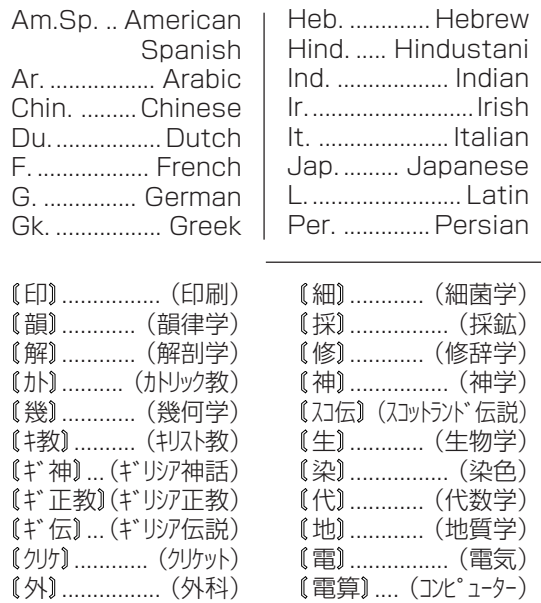

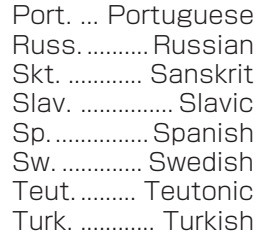

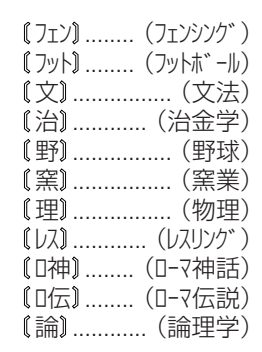

**170**

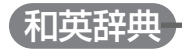

### 凡例

### 見出し語

1. 現代かなづかいで示し,五十音順に配列した。

# 訳語(句)

- 1. 英語のつづり字は米式を採用したが, 《英》と表示した訳語(句)には英式つ づりを用いた。たとえば、貨車《米》a freight car;《英》a goods waggon の waggon は米式つづり字では wagon である。
- 2. one (oneself) a person ・これらは一般的に「人」に関する名詞 ・ 代名 詞を示す。 one は主語と同じ人を → a person は特に、主語と異なる人 であることを示す。
	- 例: あくせくする busy oneself

哀願する petition (a person for a thing)

3. 同様に, a thing は「もの」を, a matter は「事がら」を, a place は「と ころ」を一般的に示す。

4. do は一般の動詞を代表するもので, to do は不定詞, doing は動名詞 を示す。

例: 潔しとしない be too proud (to do); be above (doing) かっこ

- 1. [ ](角かっこ)
	- (a) 訳語(句)の部分で,直前の語(句)と入れ代わり得ることを示す。
		- 例:受注する accept [receive] an order

 $(=$ accept an order ; receive an order)

宇宙船 a spaceship[-craft]

(=宇宙船 a spaceship; a spacecraft)

- (b) 日本語の語義を示し,その語義の差の大きいときには,さらに① ② ③…を添えた。
- (c) 日本語における外来語の語原を示すのに用いた。 例: オルゴール[Du. *orgel*]a music box

(Du. などについては略語解を参照)

### 2. ( )(丸かっこ)

- (a) 省略可能な語(句)を包んだ。
	- 例: 借りを返す pay (off) a debt(=pay off a debt; pay a debt)

復習(する) review

- (=復習 review; 復習する review)
- (b) 日本語とその訳語との対応を示す。
	- 例: 分りの早い(遅い) quick (slow) of understanding
		- (= 分りの早い quick of understanding
			- 分りの遅い slow of understanding)
		- 盛んな(に) prosperous(ly); hearty(-ily)
		- (= 盛んな prosperous; hearty
			- 盛んに prosperously : heartily)
- (c) 訳語(句)の直後に,その語句についての説明を示す。
	- 例: たまる 【溜まる】 be dusty (ほこりが); have a lot of work to do(什事が); he saved(金が)

#### 3. ( )(二重丸かっこ)

- (a) 訳語(句)の起源を示す。
	- 例: アンサンブル 《F.》 (an) ensemble
- (b) 訳語(句)のとる前置詞,形容詞,動詞等英語の連語関係を示す。
	- 例: 紛れ込む get mixed up (with);
		- 巻く roll (up) (a carpet):
		- 危機 (tide over) a crisis;

(c) 訳語句の略語や原型を示す。

例: 三月 March  $(Mar)$ 

 $\overline{r}$  $\overline{r}$   $\overline{r}$   $\overline{r$ Com mittee

(d) (米) (英)などの用法の指示については略語解を参照。

#### 4 ↑ 1(一重かっこ)

専門語ないし動植物名の表示に用いたが,自明の場合には表示をはぶいた 場合もある。なお, 略語解を参照。

例: 値 【数】 a value →数学用語

アダジオ (楽) adagio →音楽用語

ビット〔電算〕a bit →コンピュータ用語

### 記号

1. ~は見出し語に一致する。

例: いがい 【意外な】 unexpected 《result》.~にもunexpectedly

2. ⇒「次の項を見よ」の表示。

例: 歩道(橋) は歩道の項を参照のこと。

3. Ⅱ 以下に合成語を示す。合成語の量が少なく検索に不便のない場合にはこ の記号ははぶかれている。

### 略語解(自明のものは省略した)

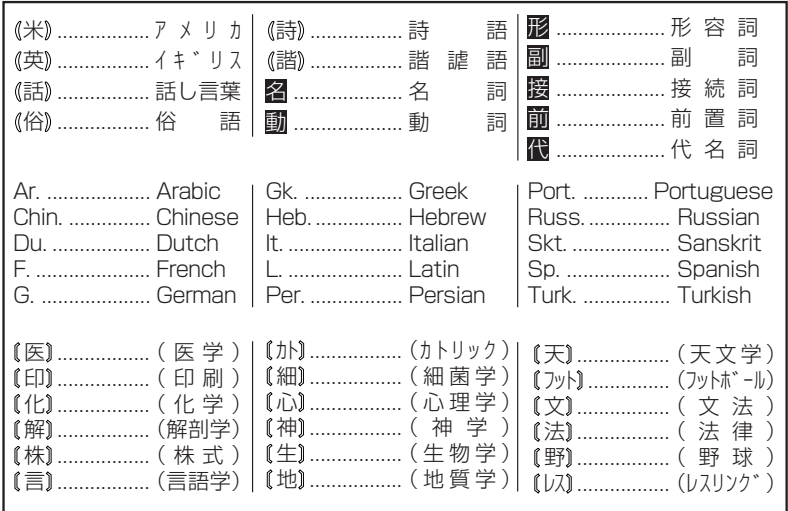

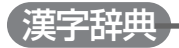

### 収録内容

- 読みでの検索は音読み、訓読み、人名や地名などで使われる特別な読 みかたのいずれでも検索できます。
- フォントのデザインにより同じ漢字でも字の形が異なることがありま す。
- 部首は代表的なものを採用しています。学説によっては別の部首とす るものもあります。部首検索では、便宜上、別の部首からも引けるよ うにしたものもあります。
- JIS規格には収録されていても、多くの辞書で読みも意味も不明とし て取り扱われている漢字は「音義未詳」と表示されます。
- 単位の名称を漢字で表すもの(米:メートル、弗:ドルなど)は訓読み に含め、ひらがなで表示しています。
- 多くの漢和辞典では次の部首は1種類としてまとめて扱われています が、本機では独立した部首として扱っています。
	- 刀と刂と刃 心と忄 手と扌 水と氵と.
	- 犬と 犭 艸と ++ 邑と B (おおざと) 阜と B (こざとへん)
	- 火と へ 衣とネ えとえ

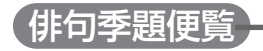

### 凡例

1 本書は『ホトトギス季寄せ 改訂版』(稲畑汀子編、三省堂)に掲載されてい る季題と、季題の解説中に記載されている、季題の異称、季題の活用語、 季題の傍題等のすべてを取り上げ、現代仮名遣いによって五十音順に配列 したものである。

解説の中の\*は、季題の異称、季題の活用語、季題の傍題等を示す。

- 2 見出しは、現代仮名遣いによる振り仮名と漢字仮名交じりの表記形を示し た。なお、表記形の右側に歴史的仮名遣いによる振り仮名を付した。
- 3 四季の区別は次のように示した。

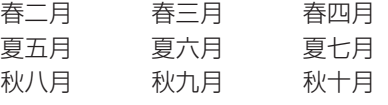

冬十一月 冬十二月 冬一月 季題の解説の冒頭に 三 とあるのは、その月にかぎらず、同季の三月(みつ き)全体にわたることを示している。実際には二月(ふたつき)程度にしかわ
たらないものをも含んでいる。その月には限らないという程度である。 いなずま【稲妻】いなづま

三 秋八月。…秋で、八・九・十月にわたる。

4 例句はおよその時代順に並べた。 作者は姓および俳号を示したが、古句についてはその限りではない。

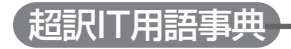

#### 概要

難しい言葉を理解するのに「たとえば」とか「一言で言えば」と言う手法がつかわれ る。まさに難しく言えば、アナロジーやメタファーということであるが、本機で は、全ての用語に「要はこういうこと」と、一言で言葉のイメージが定着する工夫を こころみた。

たとえば、「メール=要は手紙」、「アドレス=要は住所」といった具合だ。そのイ メージをより確固たるものとするために、できる限り専門用語を使わないで、それ ぞれの用語に解説をつけた。

そのため、「要は~」にしても、用語解説にしても理科系の技術者の方々から見れ ば、厳密さや理論的精度に欠けるところがあるかも知れない。しかし、それら精度 を高めれば高めるほど、解りづらくなることも事実であり、本機の目的は、あくま でもIT初心者が、大づかみにITを理解できるところにある。

### 構成

- 1 日本語のIT用語と英語のIT用語を分け、それぞれの用語を簡潔に説明し た。
- 2 「使用シーンから探す」では、実際にインターネットを利用している段階を 想定して、ステップごとに出てくる用語を羅列した。

#### 参考文献

『THE OXFORD English Dictionary』

J.A.Simpson&E.S.C.Weiner (CLARENDON PRESS・OXFORD) 『IT革命がわかる30冊』

倉林敏(アイ・ティ・コム)

『ビジネスモデル特許で億万長者になる法』

倉林敏(同朋舎)

『インターネットブック』

ダグラス・E・カマー著、横川典子ほか訳、村井純監修(トッパン) 『インターネット白書2000』

日本インターネット協会監修(インプレス)

『次世代携帯電話がわかる』

江戸川+次世代通信研究会(技術評論社)

『ネット資本主義の企業戦略』

フィリップ・エバンス、トーマス・S・ウースター共著 ボストン・コンサ ルティング・グループ訳(ダイヤモンド社)

『E-ビジネス戦略』

トーマス・M・シーベル、パット・ハウス共著 アンダーセンコンサル ティングCRM統合チーム訳(東洋経済新報社)

『日米・電子商取引の現状と未来 ECビジネス最前線』 前川徹(アスペクト)

『インターネット広告'99』

インターネット・マーケティング研究会著 菅野龍彦、原野守弘監修(ソフ トバンクパブリッシング)

『図解eビジネス』

アーサーアンダーセン(東洋経済新報社)

『ビジネスモデル特許戦略』

柴田英寿、井原智人(東洋経済新報社)

『図解入門塾すぐわかる!ビジネス特許モデル』

岩崎靖(かんき出版)

『最新2000-'01年版 パソコン用語事典』

大島邦夫+堀本勝久共著 岡本茂監修(技術評論社) 『最新2000年版 標準パソコン用語事典』

赤堀侃司、秀和システム編集部編(秀和システム) 『デジタル用語事典 2000-2001年版』

日経BP編集局編(日経BP社)

『最新パソコン基本用語辞典』

ノマド・ワークス(新星出版社)

# ひとり歩きの英語自遊自在

## Ⅰ 使い方

1 〔予約なしで〕〔地図を見せながら〕など、〔 〕付きの部分はその場面状況を 示しています。例文を使うときの参考にして下さい。 例)

〔デパートで〕トイレはどこですか

#### Where is the restroom?

2 アメリカ英語、イギリス英語で違う単語(表現)を使う場合には、アメリカ 英語を無印で、イギリス英語の表現に「英」の文字をつけました。 例)

Where is the nearest subway (英tube) station?

#### 3 同義語、反意語、類語は斜線/で区切って示しました。

例)

頭(胃/歯)が痛いです

have a headache (stomachache/toothache).

### Ⅱ 発音とルビについて

本文中の英文にはそれぞれ、なるべく原音に近い発音をカタカナルビで付けまし た。しかし英語の場合、カタカナ通りに読むだけではなかなか通じにくいこともあ りますので、下記の発音の基本を念頭において発音するようにして下さい。

●p. b. t. d. k. gの発音

単語の語尾にくるp、b、t、d、k、gなどの音は、軽く添える感じで弱く発 音をして下さい。はじくような気持ちで言うといいでしょう。カタカナで はこの部分を小さな文字で表しました。

●アクセント

強く発音するアクセント部分は太字であらわしました。

●thの発音

thの発音も日本語にはないので難しいものです。thinkなどの場合は舌先を 上の前歯の先に当てて、その間から息を吐き出す感じ。thereなどの場合は 同じ形を作って声を出します。本書では『シンクsink(沈める)』などとの混 同を避けるため、『ティンク』というルビをふりました。

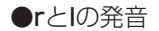

この2つの発音も日本語にはありません。rは舌先を内側に巻いて『ゥラ』と いう感じで言うといいでしょう。dinner、cornerなどrの音を伸ばすとき も、舌の先を丸めるようにします。本機では小さいァで表しました。 lの音が語尾にくるときは、「ル」ではなく、舌を喉の奥に寄せるような感じ で「ウ」に近い発音をして下さい。本機ではwillのような場合、「ウィウ」とル ビをふりました。

# ひとり歩きのドイツ語自遊自在

## Ⅰ 使い方

1 〔予約なしで〕〔地図を見せながら〕など、〔 〕付きの部分はその場面状況を 示しています。フレーズを使う時の参考にしてください。 例)

〔同席の人に〕たばこを吸ってもいいですか

#### Darf ich hier rauchen?

2 ドイツ語には性別があります。話し手または話しの対象となる名詞の性別 によって語尾が変化します。男性・女性によって名詞及び冠詞/定冠詞が 変化します。本機では男性形を先に出し、女性形は( )内に示しました。 例)

私はカーリンの友人の山下です

Hier spricht Yamashita, Karins Freund (Freundin). また、「メニュー」や「単語集」などの単語には後ろに、(m)は男性形、(f)は 女性形、(n)は中性、(pl)は複数形を示しています。語尾が変化する場合も あります。

例) ウナギ Aal (m) カーディガン Strickiacke (f)

### Ⅱ 発音とルビについて

本文中のドイツ語にはそれぞれ、なるべく原音に近い発音をカタカナルビでつけま した。アクセントのあるところは太字になっています。ドイツ語の発音は、英語や フランス語にくらべて容易で、基本的にローマ字を読むのとほぼ同じです。

#### ●母音文字の発音

ドイツ語の母音文字はa、e、i、o、uの5つです。それぞれ〔ア〕、〔エ〕、 〔イ〕、〔オ〕、〔ウ〕の音ですが、母音には長母音と短母音があり、aaのよう に母音が重なるときは〔アー〕と延ばします。

#### ●母音の発音の例外

母音が重なった複母音は、ei〔アイ〕、ie〔イー〕、eu〔オイ〕、au〔アウ〕、 äu〔オイ〕と発音します。

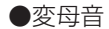

- ドイツ語独特の母音 ä ä üの3種類で、ウムラウトといいます。
- ä 日本語の〔エ、エー〕とほぼ同じ発音。
- ¨ o 「オー」と「エ」の中間音。「オー」を発音するように口を丸くして、「エ」と 発音します。
- ü 日本語の「ユ」とほぼ同じ。 心持ち「イ」に近い。
- ●子音文字の発音
	- 原則としてすべての子音を発音します。(外来語など一部例外もあります) ※母音のあとのhは発音せず、前の母音を長音化します。
	- ※音節末のb、d、gは、それぞれ無声音のp〔プ〕、t〔ト〕、k〔ク〕の発音とな ります。
	- ※母音の前のsは濁って、ザ行の音になります。ただし、ssまたはβ(ベータ) は澄んだ音になります。
	- ※schは〔シュ〕と発音します。
	- ※tschは〔チュ〕と発音します。
	- ※sp、stが語頭にある場合は、それぞれ〔シュプ〕、〔シュト〕と発音しま す。

※chは、a、o、u、auの後では〔ハ〕〔ホ〕〔フ〕の音になります。その他の母 音および子音の後では〔ヒャ〕〔ヒ〕〔ヒュ〕〔ヒェ〕〔ヒョ〕となります。

※chsとxは〔クス〕です。

※igは〔イヒ〕となります。

※pfは、〔プフ〕と表記してありますが、〔プ〕〔フ〕を同時に発音します。fを 発音するように上歯を下唇にあて、強く息を吹き出すような感じで〔プ フ〕と発音して下さい。

※quは〔クヴ〕。

※jは〔イュ〕。

※vは基本的にfと同じ発音になります。

※wは〔ヴ〕。英語のvと同じ発音です。 ※zは〔ツ〕です。

# ひとり歩きのフランス語自遊自在

## Ⅰ 使い方

1 〔予約なしで〕〔地図を見せながら〕など、〔 〕付きの部分はその場面状況を 示しています。フレーズを使う時の参考にしてください。 例)

〔同席の人に〕たばこを吸ってもいいですか

Puis-ie fumer?

2 フランス語には性別があります。話し手または話しの対象となる名詞の性 別によって語尾が変化します。本機では男性形を先に出し、女性形は( ) 内に示しました。語尾が変わる場合はハイフンをつけています。 例)

はじめまして

Enchanté(-tee).

また、「メニュー」や「単語集」などの単語には後ろに、(m)は男性形、(f)は 女性形、(pl)は複数形を示しています。語尾が変化する場合もあります。

例) エスカルゴ escargot (m) 靴下 chaussettes (f, pl)

### Ⅱ 発音とルビについて

本文中のフランス語にはそれぞれ、なるべく原音に近い発音をカタカナルビで付け ました。フランス語は、カタカナ通りに読むだけでも通じますが、下記の発音の基 本を念頭において発音するようにしてください。

●発音の原則

具体的な綴りと発音の説明に入る前に次に挙げる原則は覚えておきましょ う。

1)単語の語尾の子音は原則として発音しません。

2)hは常に発音しません。

3)語尾のeは発音しません。ただし、é は発音します。

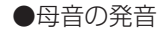

- $\overline{r}$  a.  $\hat{a}$
- $\checkmark$  i, i, y
- ウ eu、**æ**u、ou、(語中で子音の次にくる場合)e
- エ **é.è.e.ai.aî.ei**.(語末の子音の前にくる場合)e
- $\pi$  o,  $\hat{\mathbf{o}}$ , au, eau
- $\Box$  u、 $\hat{u}$
- アン an、am、en、em、in、im、ain、un、um
- オン on、om
- ィユ il
- $(+)$ ワ oi
- ●子音の発音
	- 1)dとtの音は全く日本語にない音で、カタカナではうまく表記できませ ん。本機では、便宜上ドゥ、トゥとしましたが、実際には、舌を上あご の前部に軽くつけて濁音にしたのがd、清音にしたのがtと考えてくだ さい。
- 2) cの発音は、次の母音がa、o、uの場合が"k"、次の母音がe、iの場合が "s"の発音になります。似た文字にcがありますが、これは常に"s"の発 音になります。
- 3) gの発音は、子音の前およびa、o、uの前では"g"、e、i、yの前では"j" の発音になります。
- ●リエゾン

フランス語では、前の語が子音で終わり次の語が母音で始まるとき、その 2つをつなげて発音します。これをリエゾンといいます。 例)

mon ami(私の友だち)

モ ナミ

son  $\hat{\mathbf{a}}$ ge $(\hat{\mathcal{W}} \mathcal{D})$ 年齢)

ソ ナージュ

ただし、次の場合はリエゾンしません。

主語(名詞)+動詞

接続詞etとその次にくる語

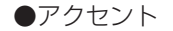

太字はアクセントです。フランス語はほとんど抑揚がありませんが、読む ときのリズムがわかりやすいように本機では太字で表記しています。質問 など疑問文は常に語尾を上げます。

# ひとり歩きのスペイン語自遊自在

## Ⅰ 使い方

1 〔予約なしで〕〔地図を見せながら〕など、〔 〕付きの部分はその場面状況を 示しています。フレーズを使う時の参考にしてください。 例) 〔同席の人に〕たばこを吸ってもいいですか

? Puedo fumar?

2 スペイン語には性別があります。話し手または話しの対象となる名詞の性 別によって語尾が変化します。本機では男性形を先に出し、女性形は( ) 内に示しました。語尾が変わる場合はハイフンを付けています。 例)

友人と隣合せの席にして下さい

Déme un asiento al lado de mi amigo(-ga). また、「メニュー」や「単語集」などの単語には後ろに、(m)は男性形、(f) は女性形、(pl)は複数形を示しました。語尾が変化する場合もありま す。

例) ハマグリ・アサリ almeia (f) スーツ traje (m)

### Ⅱ 発音とルビについて

本文中のスペイン語にはそれぞれ、なるべく原音に近い発音をカタカナルビでつけ ました。スペイン語の場合、発音は日本語にとてもよく似ていますので、次のこと に注意すれば、あとはだいたいローマ字読みで大丈夫です。

●アクセント

強く発音するアクセント部分は太字で示してあります。

スペイン語のアクセントは、次の3つの原則を覚えておけば、ほぼ大丈夫 です。

1)語尾が母音やn、sの子音のときは、終わりから2つめの音節にアクセ

ントがきます。

historia(歴史) viernes(金曜日)

イストーリア ビエルネス

2) 語尾がn、s以外の子音ときは、最後尾の音節にアクセントがきます。 comedor(食堂) usted(あなた)

コメドール ウステ

3) アクセント記号がついているときは、その音節を強く読みます。  $sal$ ón $(\overline{K}$ 間) música $(\overline{F}$ 楽)

サロン ムシカ

- ※アクセント部分は心持ち伸ばし気味に発音するとリズミカルに話せま す。特に中米では伸ばした発音に聞こえることが多いようです。
- ●母音文字の発音
	- スペイン語の母音文字はa、e、i、o、uの5つです。それぞれ、「ア」、 「エ」、「イ」、「ナ」、「ウ」の音ですが、oとuは日本語と少々違い、唇を丸め て前に突き出すようにして発音するとよいでしょう。
- ●子音文字の発音
	- 日本語に近い音や同じ音が多いのですが、スペイン語独特の音を持つもの もいくつかあります。またch、ll、rr、ñ も独立したひとつの文字なので、

スペイン語のアルファベットは30文字になっています。  $ca(\pi)$ , que $(\pi)$ , qui $(\pm)$ , co $(\pi)$ , cu $(\pi)$  $\mathsf{ga}(\vec{\jmath})$ ,  $\mathsf{gu}(\vec{\jmath})$ ,  $\mathsf{gu}(\vec{\jmath})$ ,  $\mathsf{gu}(\vec{\jmath})$  $\mathsf{ia}(\mathcal{N})$ ,  $\mathsf{ie}(\mathsf{=ge})(\mathsf{N})$ ,  $\mathsf{ii}(\mathsf{=gi})(\mathsf{N})$ ,  $\mathsf{io}(\mathsf{n})$ ,  $\mathsf{iu}(\mathsf{N})$  $\tilde{\mathsf{n}}$ a $(\pm \nu)$ ,  $\tilde{\mathsf{n}}$ e $(\pm \tau)$ ,  $\tilde{\mathsf{n}}$ i $(\pm)$ ,  $\tilde{\mathsf{n}}$ o $(\pm \tau)$ )  $z_A(\pm)$ ,  $z_B(\pm c_B)(\pm)$ ,  $z_I(\pm c_I)(\pm)$ ,  $z_B(\pm)$ ,  $z_B(\pm)$ ※単語の最後にくるdはほとんど聞こえません。 ※hは発音しません。

※rが単語の頭にくる場合は巻き舌で強く発音します。 ※rrは常に巻き舌で強く発音します。

※xの後が母音なら「クス」の音、子音なら「ス」の音になります。 ※llは、llaなら「リャ」と強く発音するので、「ジャ」や「ヤ」に聞こえます。ま

た、ヤ行のyも強く発音されるため、ジャ行のようになります。 ※vはバ行で発音します。英語のようにヴァ行にはなりません。

# ひとり歩きのイタリア語自遊自在

## Ⅰ 使い方

[予約なしで][地図を見せながら]など、「 1付きの部分はその場面状況を 示しています。フレーズを使う時の参考にして下さい。 例)

〔同席の人に〕たばこを吸ってもいいですか

#### Posso fumare?

2 イタリア語には性別があります。話し手または話しの対象となる名詞の性 別によって語尾が変化します。本機では男性形を先に出し、女性形は( ) 内に示しました。語尾が変わる場合はハイフンをつけています。 例)

友人と隣合せの席にして下さい

Vorrei un posto vicino al mio amico (alla mia amica).

また、「メニュー」や「単語集」などの単語には後ろに、(m)は男性形、(f) は女性形、(pl)は複数形を示しています。語尾が変化する場合もありま す。

例) 車エビ gamberone (m) 靴下 calze (f、pl)

### Ⅱ 発音とルビについて

本文中のイタリア語にはそれぞれ、なるべく原音に近い発音をカタカナルビで付け ました。イタリア語は、ほぼローマ字読みが可能で、カタカナ通り読むだけでも充 分通じますが、下記の発音の基本を念頭において、日本語よりはっきりと発音して ください。

#### ●アクセント

強く発音するアクセント部分は太字で示してあります。アクセントは、通 常単語の後ろから2番目の音節に落ち、やや長く発音します。例外もあ り、最後の音節にアクセントがある単語には必ずアクセント記号を付けて 表記します。

※2つの同一子音が重なる場合、前にある母音が促音になります。

#### ●sとzの発音

- sとzには清音と濁音があります。本機ではsの清音は〔ス〕またはサ行音、 濁音は〔ズ〕またはザ行音、zの清音は〔ツ〕、濁音は〔ヅ〕で表記しました。 sceは〔シェ〕、sciは日本語の〔シ〕音に近くなり、si〔スィ〕とは異なります。 sciの後に母音が来る場合は、scia〔シャ〕、scie〔シエ/シェ〕、scio 〔ショ〕、sciu〔シュ〕となります。前にある母音は促音になります。
- ●lとrの発音
	- 本機ではともにラ行音で表しましたが、lは舌先を上の歯茎につけて、rは巻 き舌で発音します。
- ●c、g、qと母音の組み合わせによる発音
	- c+母音、g+母音の発音はほとんどの場合カ行・ガ行音になりますが、e とiとの組み合わせが異なります。
	- ca〔カ〕、ce〔チェ〕、ci〔チ〕、co〔コ〕、cu〔ク〕、cia〔チャ〕、cie〔チェ〕、  $\mathsf{cio}(\mathcal{F}\exists),\; \mathsf{ciu}(\mathcal{F}\exists)$
	- ga〔ガ〕、ge〔ジェ〕、gi〔ジ〕、go〔ゴ〕、gu〔グ〕、gia〔ジャ〕、gie〔ジェ〕、  $\mathsf{gio}(\mathcal{Y} \exists), \mathsf{giu}(\mathcal{Y} \bot)$
	- qは常にuとの組み合せて〔ク〕になります。

●特殊な子音の組み合わせとhの発音

glにiの母音が来る時のみイタリア語独特の〔リ〕と〔ギ〕の中間音のように発 音します。本機では〔ッリ〕と表記しました。まれに例外もあります。 また、gn+母音は、gna〔ンニャ〕、gne〔ンニェ〕、gni〔ンニ〕、gno〔ン ニョ〕、gnu〔ンニョ〕です。hは通常発音しませんが、c、gと組み合わさっ て、che〔ケ〕、chi〔キ〕、ghe〔ゲ〕、ghi〔ギ〕となります。

# 困ったときのお助け英語自遊自在

## Ⅰ 使い方

本書は、英語の苦手な人もトラブルに巻き込まれることなく海外旅行がスムー ズにできるよう、数多くの文例と情報を集めました。

最初の基本80フレーズでは、海外旅行中、トラブルに出会いそうになったと き、また出会ったときによく使うフレーズを80例選びました。出発する前に ここだけでも頭の中に入れておくと安心です。

場面別会話編では、トラブルが起きやすい順序で場面ごとに会話例をまとめて あります。

各文例の読み方は次の通りです。

1 日本語、英語の文例中の( )箇所は、入れ換えが可能な部分です。入れ 換える単語は、その後に( )に入れて示してあります。

例)

クレジットカード(パスポート)をなくしました

I lost my credit card (passport).

2 [店に入って][指さして]など、その場面の状況は[ ]に入れて示しまし た。文例を使うときの参考にして下さい。

#### 例) [店に入って]コーヒーを下さい

I'd like coffee, please.

### Ⅱ 発音について

本文中の英文にはそれぞれ、なるべく原音に近い発音をカタカナでつけました。し かし英語の場合、カタカナの通りに読むだけではなかなか通じにくいこともありま すので、下記の発音の基本を念頭において発音するようにして下さい。

- ●単語の語尾にくるp、b、t、d、k、gなどの音は、軽く添える感じで弱く発 音して下さい。口の先ではじくような気持ちで言うとよいでしょう。カタ カナでは小さい文字で表しました。
- ●f、vの発音は、下の唇の上に歯を軽く当てて、その隙間から息を吐き出す 感じです。h、bと混同しないように注意して下さい。
- ●thの発音も日本語にはないので難しいものです。thinkなどの場合は舌先を 上の前歯の先に当ててその間から息を吐き出す感じ、thereなどの場合は同 じ形を作って声を出します。本書では「スィンク sink(沈める) |などとの混 同を避けるため便宜上「ティンク」というルビをふってありますが、舌を歯 の先にはさむことを忘れないで下さい。
- ●rとlの発音も日本語にはありません。「r」は、舌先を少し内側に巻いて「ゥ ラ」という気持ちで言うとよいでしょう。dinnerなど、「r」の音を伸ばすと きも舌の先を丸めるようにします。本書では小さい「ア」で表しました。「l」 は舌先を上の歯茎につけて、舌の両側から声を出します。willなどのように 「l」の音が語尾にくるときは、「ル」ではなく、舌をのどの奥に寄せるような 気持ちで「ウ」に近い発音をして下さい。本書ではこのような場合、便宜的 に「ウィウ」とルビをふってあります。
- ●発音ルビの大字はアクセントです。強く発音して下さい。

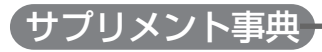

### サプリメント事典について

- 本書には、サプリメント・健康食品、食材・食品・飲料、アロマセラピー、美容など に利用されている成分や素材を中心に、健康雑誌『日経ヘルス』の取材活動を基 に執筆・掲載しました。
- 英語名や学名をできるだけ表記しましたが、複数の学名がある場合は原則とし て代表的なものを示しました。
- <英>は英語表記を示します。
- <略>は略語(ミネラルに関しては、元素記号)を示します。
- [関連語]は、その用語と関係の深い用語を示します。
- トクホ(特定保健用食品)に関しては、よく利用されているものを中心に、一部 の商品を掲載しました。
- 見出し語が「 」に入っているものは、トクホの商品名を示します。
- (財)日本健康・栄養食品協会が規格基準を設けている健康補助食品の説明は、 同協会が発行している「健康補助食品 規格基準集」から抜粋・要約しました。

• 本文中、あるいは「悩み・症状から探す」で示された不調や病気に効果があると される成分や素材は、その効果を保証するものではありません。

#### 単位一覧

【重さの単位】

kg(キログラム): 1000g。「国際キログラム原器」の重さ。

g (グラム): 「国際キログラム原器」の重さの1000分の1。

mg(ミリグラム): 1000分の1g。

μg(マイクログラム):100万分の1g。海外サプリなどでは「mcg」と書いてある こともある。

【長さの単位】

m (メートル): 地球の子午線の赤道から北極までの長さの100万分の1。 cm(センチメートル): 100分の1m。 mm(ミリメートル): 1000分の1m。

μm(マイクロメートル): 100万分の1m。

【エネルギー(熱量)の単位】

cal (カロリー): 水1gを(摂氏14.5度から15.5度へ)1度上げるのに必要な熱量が 1cal。

kcal(キロカロリー): 1000cal。

【体積の単位】

R (リットル): 10cmの立方体の体積。

Q(デシリットル): 10分の1R。

ml(ミリリットル): 1000分の1 l。

μl(マイクロリットル): 100万分の1 l。

cc(シーシー): 1000分の1 l。=1ml。

【国際単位】

「IU」は国際単位(International Unit)のこと。略してIUと書く。「効力」を表す単 位。

脂溶性ビタミン(ビタミンA、D、E)などで、量をIUで表記することがある。 換算表(日本の場合)

ビタミンA: 1IUが酢酸レチノール 0.3μg

ビタミンD: 1IUがコレカルシフェロール0.025μg

ビタミンE: 1IUがαトコフェロール0.67μg

【当量】

- たとえば同じ「ビタミンA」と言っても、レチノールの塩(酢酸レチノール、塩酸レチ ノールなど)もあればβカロチンのように体内で代謝されてビタミンAに変わるも のもある。
- 「ビタミンAとしてどれだけ必要か」(効力)を表すとき、酢酸レチノールだったら○ mg、βカロチンだったら△mg……と、基準として考える成分によって、重さが変 わってきてしまう。
- そのため、IU表記をした成分の、重さを出す場合は、「○○を基準にした場合」とい う後書きを付ける。それが当量。一般に、ビタミンAは「酢酸レチノール当量」、ビタ ミンDは「コレカルシフェロール当量」、ビタミンEは「αトコフェロール当量」を使 う(ビタミンDについては、「○○当量」を付けないことが多い)。

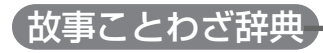

### Ⅰ 見出し語

配列

●五十音順

表記

- ●現代かなづかい
- ●中国出典のものについてはなるべく原典を尊重した。
- ●比較的長いもの、区切り方に注意を要するものについては適宜読点「、」を 入れて理解しやすいようにした。

一敗、地に塗れる

好事、 磨多し

- ●見出し語の表記とは別の読み方があるもの、また、表記の一部に異なった 言い方があるものについては、 注 の中で解説した。
- ●意味が同じで全体の表記や言い方に違いのある場合には、頻度の高いほう を見出し語とした。
	- 油に水⇒水と油
	- 胸に一物 腹に一物

### Ⅱ 解説と記号

見出し語の意味をまず示し、続けて、例 で用法を示し、 注 以下で注釈などを 示した。

- 意 ………意味
- ●見出し語の意味を示した。
- 例 ………使用例
- ●適宜、慣用的に使われる用法などを示した。
- 注 ………注釈
- ●ことわざの背景、用語の解説、誤用に対する注意、異なる表記や言い方の 違いのほか、必要に応じてそのことわざのいろいろな情報を記載した。 出 ………出典
- ●特に、中国出典のものについては書名または人名で示した。
- |類|………類句
- ●見出し語と類似のことわざ、関連のあることわざなどを示した。 対 ………反対句・対句
- ●反対の意味のことわざ、対句として用いられるものを示した。

英 ………英語のことわざ

●見出し語と似た意味のことわざ、発想が似ているもの、意味は反対だが場 面が似ているなど、参考となるものを示した。

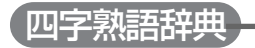

### Ⅰ 四字熟語とは何か

2字以上の漢字が結合して、ある意味を表す漢語のことを熟語といい、その熟 語と他のもう1つの熟語が連結して四字で1つのまとまった意味を表すものを 「四字熟語」という。

中国の詩は、その発生段階において、リズムの上から4字で1句として成り 立っていたことから、散文の中のことばも四字熟語となって愛用されることが 多かった。特に、歴史上の故事・名言などは、四字熟語の成句の形をとって 人々に愛好されてきた。

本辞典でもおもに中国の古典に典拠をもつ四字熟語を採録した。そのため、四 字熟語の形をしていても、「駅前広場」「左側通行」「経済成長」など、四字として 特別な意味をもたない複合語・合成語は採録しなかった。また、本来の形で は、三字熟語であるが、日本で訓読するとき慣用的に「の」を補足して読んでい る語は、「之」の字を加えて四字熟語としたものもある。
## Ⅱ 見出し語

#### 配列

五十音順

表記

見出し語の漢字が、偏(へん)や旁(つくり)の違いだけで、同音・同義の異 体字である場合、また、国語審議会報告の『同音による書きかえ』資料など によって、書き替えることになっている漢字については、次のように示し た。

(例)

一樹之陰(=一樹之蔭)

意気消沈(=意気銷沈)

また、意味が同じで表記に違いのある場合には、原則として、頻度の高い ほうを見出し語とし、他方は⇔でジャンプできるようにした。

(例)

低頭平身中身低頭

読み

見出し語の読み方で、慣用上「の」を入れて読むこともある語については、

#### それを示した。「の」を入れたり入れなかったりして読む場合は、別の見出 し語をたてて示した。

(例)

君子三楽→くんしさんらく 君子三楽→くんしのさんらく

活用

実際の使用にあたって、どのような使い方をするのかが一目でわかるよう に、見出し語が動詞として使われたり、状態表現として使われたりするも のは、それを示した。

(例)

悪戦苦闘〈スル〉<動詞>

悪逆非道〈ナ・ノ〉<状態表現>

レベル表示

四字熟語の重要度を示す1つの試みとして、見出し語の頭に印しを付け、 以下の4段階に分けて表示した。

- \* \* みんなが当然使っている表現
- $^{*}$ \* 使って損はない表現

# \* 知らねば損をする表現

無印 知っていて損はない表現

#### Ⅲ 解説と記号

見出し語の意味をまず示し、続けて「注|以下で注釈などを示した。 注釈( 注)

四字熟語の背景、用語の解説、誤用に対する注意、異なる表記や言い方の 違いのほか、必要に応じてその四字熟語のいろいろな情報を記載した。 出典と引用文(田)

特に中国出典・仏典のものについては書名または人名で示した。適宜、引 用文を示したが、その語の典拠であっても、引用文が四字熟語の形として 定着したものと大きく違うものについては、典拠となった書名・作品名だ けにした。

例( 例)

文章作成などに役立つように、実際の使い方の文例を示した。 類句( |類| )

見出し語と類似の四字熟語、または関連のあるものを示した。

(例)

苦髪楽爪… 関苦髭楽爪

反対句 · 対句( | 対 )

反対の意味、対句として用いられる四字熟語、および関連のものを示し た。

(例)

悪因悪果…

图 悪因苦果 网 善因善果 参考( |参| )

英語のことわざ、だじゃれ、古川柳など、ことば遊びやちょっとした情報

を示した。

#### (例)

**参**III news flies apace.

(悪いうわさは速い)

「一子相伝水虫の退治法」

参 「炎天にすべるを見れば瓜の皮」

(古川柳)

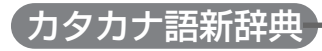

# 収録内容

### Ⅰ 見出し語の範囲

- 1 外来語および和製英語・和製洋語とその混種語(カタカナ語+漢 語・和語)から約1万2000語を収録した。特に国際化時代、情 報化時代、ハイテク時代に対応して、日常語のほかに経済・経 営、先端技術、マルチメディアなどの専門語、新語を積極的に 取り入れた。一方、外来語としての意識が薄れている語のほ か、あまり使われなくなった語や周知の語ははぶいた場合があ る。
- 2 固有名詞はギリシャ・ローマ神話など基礎的な教養に必要な語 および"新しい時代"と関連のある語にとどめた。

#### Ⅱ 見出し語の配列

1 五十音順の配列とし、漢語・和語を含むときも同様とした。さ らに清音、濁音、半濁音の順にした。

# 〔例〕ハイク バイク パイク

2 長音「ー」は直前に含まれる母音と同じ扱いにした。

〔例〕パート →パァト ベース →ベェス ヒーブ →ヒィブ ホーム →ホォム ブースター →ブゥスタァ

3 カタカナの表記は同じでも言語のつづりが違うときは別見出し とし、言語のアルファベット順に配列した。

 $[60]$   $\Pi - [law]$   $\Pi - [row]$ 

### Ⅲ 見出し語の構成要素

1 原語が2語以上に分けて書かれるとき、およびハイフンでつなが れているときに限り構成要素を「‐」で示した。

〔例〕ハット‐トリック〔hat trick〕

ブレーンストーミング〔brainstorming〕

# Ⅳ 見出し語の表記

- 1 国語審議会報告の外来語表記の原則に準じた。ただしカタカナ 語は表記が一定していないので、ひきやすさを考慮し、原則を 離れて一般に使われている表記も取り入れた。また必要に応 じ、カラ見出しを立て「⇨ |で主見出しに送った。
- 2「ヴァ」「ヴィ」「ヴ」「ヴェ」「ヴォ」は「バ」「ビ」「ブ」「ベ」「ボ」で表し た。

3 原語の「di」「ti」の音は慣用の固定度により、「ジ」「チ」、または 「ディ」「ティ」で表していることが多い。

〔例〕ジアスターゼ〔ド Diastase〕チームメート〔teammate〕 ディスカウント〔discount〕パーティー〔party〕

- 4 このほか、「ティ→デ」「ティ→テ」「ジェ→ゼ」「シェ→セ」はしば しば交換して使われており、この辞典ではより一般的な方を収 録し、場合によって別の表記をカラ見出しとした。
- 5 原音での二重母音「ei」「ou」は原則としてエ列、オ列の長音とし たが、「エイ」「レイ」のように2字で表したものもある。
- 6「du」「tu」の音は実際の使用度に応じ「ズ」「ツ」または「ドゥ」 「トゥ」で表記した。

#### 〔例〕マン‐ツー‐マン ドゥー‐イット‐ユアセルフ

- 7 長音は実際の使われ方にしたがって省略している場合がある。 特に技術関係の用語に多い。
- 8 促音の「ッ」を入れるかどうかも実際の使用法に従った。

#### Ⅴ 原語

- 原語は原則として見出し語の直後に〔 〕につつんで示した。 2 原語名と商標・商品名は次の略語を原語の直前に置いて明らか にした。英語は原則として原語名を省略したが、他の原語と併 記するときに限り示した。
- イ…イタリア語 オ…オランダ語 ギ…ギリシャ語 ス…スペイン語 ド…ドイツ語 フ…フランス語 ポ…ポルトガル語 ラ…ラテン語 ロ…ロシア語 英…英語 日…和製英語・和製洋語 商…商標・商品名 3 上記略語表にない原語は原語名を明示するだけにとどめた場合
- が多い。
- 4 ギリシャ語、ロシア語は英語表記で示した。

5 混種語などでは原語名を省略した。

[例] **核アレルギー【**カクー】[–––Allergie]

- 6 原語のつづりが二種以上あるときは、原則として一種にしぼっ た。品詞の違いなどによりハイフンの有無を生じるときも同様 である。
- 7 カタカナ語に対応する原語が略語または省略形であるときは次 のように元の形を( )につつんだが、場合によって語義・解説 中で示した。
- $(M)$  エストール $(STOL(short take off and landing))$ 8 頭文字が語義により小文字から大文字、またはその逆に入れか わるときは原則として語義分類番号の直後で次のように示し た。

〔例〕イーグル〔eagle〕……③〔E──〕

9 原語の音が見出し語と直接対応しないとき、および見出し語の漢 語・和語部分を欧文で示したときは原語の直前に「←」をつけた。 〔例〕アウトライト取引【ートリヒキ】

〔←outright transaction〕

10見出し語の漢語・和語の原語を省略したときは、その部分を 「──」とした。

〔例〕フラッシュバック現象【ーゲンショウ】〔flashback──〕 11混種語などで原語を示す積極的な意味がないときは、原語をは ぶいていることがある。

#### Ⅵ 語義・解説・用例

新語義を積極的に採用した。

2 語義・解説は簡潔でわかりやすい文章とし、専門語の使用はで きるだけ避けた。

3 読みにくい漢字を使うときは、次のようにルビをつけた。 〔例〕腎臓(じんぞう)

- 4 語義の区分には①、②、③…を用いた。またマルチメディア項 目を解説文の前に *M* マークを付して、その分野を明らかにし た。
- 5 別表記や短縮形などを語義・解説のあとにつけ加えた場合があ る。

〔例〕エキセントリック……エクセントリックとも。

6 用例は「 」につつんだ。用例中の「–––」は見出し語相当部分で ある。

「例」ステーション……「キー–––(親局)

#### Ⅶ 囲み記事

1 重要な語は囲み記事として今後の展望なども含め詳説した。

## Ⅷ 略語検索(欧文略語・略号)

1 欧文の略語・略号には最新の情報をできるだけ集めた。 2 見出し語の配列上には欧文以外の部分は無視してある。

#### Ⅸ 記号一覧

- = 同意語 インファイン コーク 見出し語相当部分
- ←→ 反音語・対語 フラン 一一 原語の省略部分
- △ 参照せよ 〔 〕原語をつつむ
- □ 主見出し語への送り 「 |用例をつつむ
- ← 見出し語と直接音対応 ( )直前の語の説明的要素 が認められない欧文 および省略可能な語をつつむ

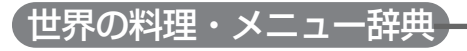

## 構成

書籍版「世界の料理・メニュー辞典」に基づいて「世界の料理・メニュー辞典6カ 国編」(アメリカ・イギリス・スペイン・ドイツ・フランス・イタリア)として 編集したものです。

各国は次のような流れで説明されている。

各国の料理の解説

各国内の地域別特色、レストラン事情など

メニュー例

料理辞典

実際の手順は、

- 1 レストランなどに行く前に、各国料理の解説を参考にして注文すべき候補 をメニュー例から選んでおく。
- 2 実際に料理が出されてわからないときは、メニュー例と料理辞典で探す、 ということになるだろう。

## 発音表記について

本辞典の発音は、カタカナで便宜的に示した。各国語をできるだけ原音に近く 表記するようにはつとめたが、日本語にない音をどうするかなど大問題もあ り、いくらかの矛盾・不統一・原音との相違などは避けられない。

- ●料理用語・素材名・国名・地名などは、BとVの日本語表記を出来るだけ区 別するようにし、Bは「は行」の濁音(バなど)、Vは「あ行」の濁音(ヴ)とし た。一般用語については、この表記でなく、慣用的表記に従ったものもあ る。スペイン語は「あ行」の濁音を用いない慣用になっているので、Vでも 「は行」の濁音となっている。
- ●複合語からなる原語の日本語の表記は、強いて原語と一致させたり、原則 を設けて当てはめるより、適宜単語間に「・」や空きを入れたり、省いたり して読みやすいようにしてある。
- ●解説文のなかでは、日本で一般的に呼称されている料理用語を用いている が、例外的に現地の発音で表記すべきところでは、現地の発音を採用して いる。必ずしも統一された表記とはなっていない。

### 料理用語について

本文中の料理用語には、できるだけ原語を付記し、現地の料理用語になじめる ようにつとめた。

#### 料理辞典と凡例

料理辞典の見出し語は、各国語を知らない人でも引きやすいように、アクセン ト記号のあるアルファベットも記号のないものと区別しない配列とした。 各国の特殊な原語事情は、必要最小限「凡例」にしめすことにとどめた。

# (カタカナで引くスペリング#

# はじめに

 本辞典は「スペリング」を知るための特殊な辞典である。単語の習得は、「スペ リング」に始まって、「意味」「発音」「語法(使われ方)」などをひととおり知って完 成するが、本辞典は、カタカナ表記された発音を手がかりにして、うろ覚えの単 語の確認や、まるで綴りの思い浮かばない単語のスペリングを調べるための辞 典である。

 そもそも英語自体が、語彙に関しては多言語の寄せ集めのような言語なので、 発音と綴りの関係が一見不規則である。言語によっては、スペリングは、ある ルールにのっとって発音どおりに表わされ、例外がほとんどないものもある。と ころが、英語にはきわめて例外が多い。英語ネイティブにとっても、それは厄介 な問題で、spelling bee という「綴り字競技」があったりするくらいである。例 えば、receive、perceive といった単語では、c の後の綴りを彼らもよく間違 えるのだろう、"I before E except after C"(C の後の場合を除いて、I は E の前にくる)という覚え歌が活躍したりする。

さらに、英語の音を正確に日本語のカタカナに移すのも至難の業である。むろ

ん、すでにカタカナ語となって日本語化している単語の場合は、多少本来の発音 からずれていても、その表記を見出し語にしたが、b と v、r と l、s と th など を区別しない日本語は、特殊な工夫をしない限りカタカナ表記で音をきちんと 表現できない。その辺を完全に割り切った作り方をあえて本辞典では行なった。 いたずらに複雑化するのを避けるためである。よって、best も vest も「ベス ト」、lace も race も「レース」、sick も thick も「シック」の項に登場する。 また、日本語と英語では、母音の数も種類も違う。flower(花) と flour(小麦粉) などのように、本来、同音異義語である場合は、同じ「フラワー」の項に出てきて、 なんの問題もないが、例えば、barn(納屋) と burn(燃える)が同じ「バーン」の項 に出ているからといって、同じ発音であるとは限らないので、運用には注意が必 要である。

 そもそも、ひとつの単語に複数の発音が可能な場合や、日本語として表記の仕 方に幅があるような場合(例:routine の「ルーチン」と「ルーティーン」など)は、 同じ単語が違った表記で複数の箇所に登場する場合がある。ヒットする確率を 高めるためにあえて行なったが、どうか、ご理解をいただきたい。

 収録語数は、約6万。中規模の英和辞典の英語見出しをほぼすべてカタカナ表 記し、さらに、IT関連のコンピュータ用語、科学・医学関連の専門語、ファッショ

ン、料理、スポーツ、文芸、音楽、美術、映画、商品名、ブランド名、地名、各ジャンル の人名(現役有名人も含む)などをかなり補強した。マスメディアを賑わす(「バリ アフリー」「セクハラ」「アルカイダ」といった)世相語や時事語は特に積極的に収 録したつもりである。また、それらのなかには、英語以外のフランス語、ドイツ 語 イタリア語 スペイン語 ポルトガル語 オランダ語 ロシア語といった言語 も含まれている。インターネットで、海外サイトへ直接アクセスする際などに大 いに役立つものと期待する。

記述に際し、特に留意した占は以下のとおりである。

- (1)同じ項の単語は、できるだけ頻度の高い方を先に挙げた。明らかな頻度の差 がある場合のみであるが、例えば、「ライス」であれば、rice(米)、lice(シラミ) の順とした。
- (2)カタカナ語で、日本語の慣用にしたがった省略である場合は、⇨で示した。例 えば「ヤクハラ」の項では、「⇨ヤクシュアル・ハラスメント」とした。
- (3)一般的な人名は、姓と名を個別に立項したが、著名人の名前は、利用の便を考 え、フルネームで言われるときの形で挙げた。例えば、「ゲイツ、ビル」ではな く、「ビル・ゲイツ」とした。

(4)一部の地名などは、英語綴りを先に挙げ、次に現地綴りを入れた。例えば、 「フィレンツェ」は、Florence、Firenze とした。 (5)丸括弧( )は、省略可能を表わす。例えば、「マングース」の mongoos(e)は、 mongoos と mongoose の両方の綴りが可能であることを表わす。 (6)ブラケット[ ]は、置き換え可能を表わす。例えば、「マグナ・カルタ」の Magna Carta [Charta] は、Magna Carta と Magna Charta の両方の表記が 可能であることを表わす。

 本辞典の編集に当たっては、限られた時間のなかで最善を尽くしたつもりで あるが、今後、利用者の方々の声を反映させながら改善を図っていきたい。ご支 援とご教示をいただければ幸いである。

研究社辞書編集部

# ひとり歩きのビジネス英語自遊自在

# Ⅰ 使い方

日本語、英語の例文中には、言葉の入れ替えが可能な部分があります。入 れ替える単語は、そのあとに( )に入れて示してありますので参考にして下 さい。

例)

日本語の新聞(雑誌)はありますか?

Do you have any Japanese newspapers (magazines)?

2 〔予約なしで〕〔地図を見せながら〕など、その場面の状況は〔 〕に入れて示 しました。

例文を使う時の参考にして下さい。

例)

〔住所を見せて〕ここへ行って下さい

Take me to this place, please.

3 人名、地名などの固有名詞には仮のものを入れてありますので、適宜入れ 替えて下さい。

#### Ⅱ 発音について

発音については、下記の基本を念頭において発音するようにして下さい。

- ●単語の語尾にくるp、b、t、d、k、gなどの音は、軽く添える感じで弱 く発音をして下さい。
- ●f、vの発音は、下唇の上に歯を軽く当てて、その隙間から息を叶き出す 感じです。h、bと混同しないように注意します。
- ●thの発音も日本人には難しいものです。thinkなどの場合は、舌先を上の前 歯の先に当ててその間から息を吐き出す感じです。theなどの場合は同じ形 を作って声を出します。
- ●rとlの発音の区別も大切です。「r」は、舌先を少し内側に巻いて「ゥラ」 という気持ちで言うとよいでしょう。dinnerなど「r」の音を伸ばすときも 舌の先を丸めるようにします。「l」は舌先を上の歯茎につけて、舌の両側 から声を出します。willなどのように「l」の音が語尾にくるときは、「ル」で はなく、舌をのどの奥に寄せるような気持ちで「ゥ」に近い発音となりま す。

●一つ一つの単語の発音ばかりでなく、一つの文章の抑揚、リズムも大切な 要素です。例えば尻上がりと尻下がりの調子を間違えると意味が通じな かったり、誤解を招いたりしますから注意が必要です。

# 困ったときは

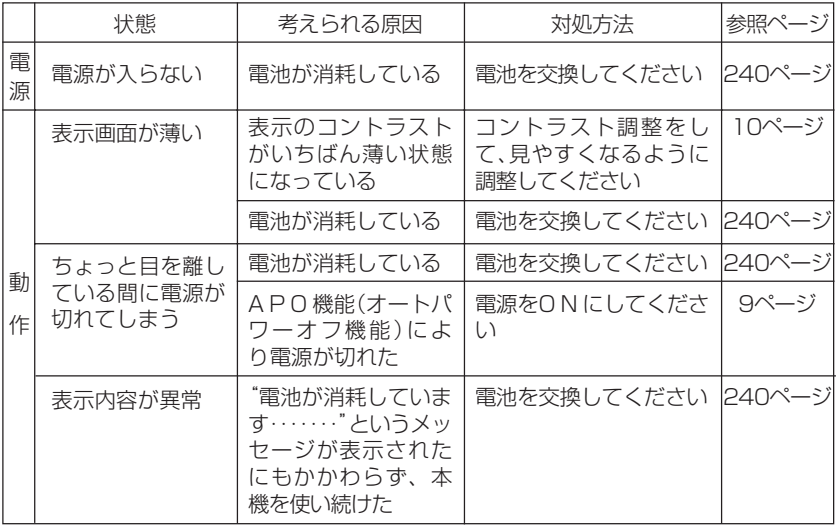

# リセット(初期化)

本体裏面のリセットボタンを先の細い棒のようなもので押してください。 "▲ ▼で明るさを調整して訳キー"と表示されますので、【■■を押し て見やすい明るさに調整した後、「訳/決定 を押してください。 "初期化しました"と表示した後、国語辞典の初期画面を表示します。

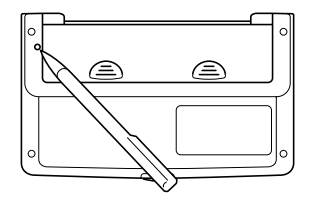

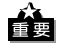

リセットボタンを押すものに、つまようじや鉛筆など、先端の 折れやすいものを使わないでください。故障の原因になりま す。

# 電源について

本機の電源には、リチウム電池(CR2025)を2個使用しています。 電池が消耗しますと、"電池が消耗しています 取扱説明書を参照の上 電池を交換してください"と表示されます。その場合は、なるべく早く 電池を交換してください。

※本機が正常に使用できても、1 年に1 度は必ず電池を交換してくだ さい。

# 電池交換のしかた

1 電源を切り、電池ブタの2カ所の 部分を押しながら矢印の方向へ スライドさせて、取り外します。 2 古い電池を取り出します。

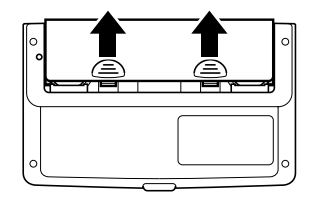

8新しい電池の表面を乾いた布でよ く拭いてから、+側(平らな側)を 上にして入れます。

4 電池ブタを1と逆の要領でスラ イドさせて取り付けます。

※上の画面が表示されないとき は、本体裏面のリセットボタン を先の細い棒のようなもので押

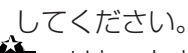

- リセットボタンを押すものに、つまようじや鉛筆など、先端の折 れやすいものを使わないでください。故障の原因になります。
- 6 マまたは全体押して見やすい明るさに調整した後、「訳/決定」を押しま す。"初期化しました"と表示した後、国語辞典の初期画面を表示します。

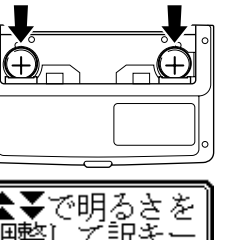

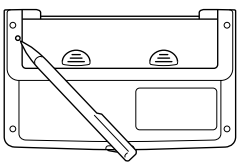

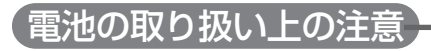

**警告**

#### ●電池について

電池は使いかたを誤ると液もれによる周囲の汚損や、破裂による 火災・けがの原因となります。次のことは必ずお守りください。

- 分解しない、ショートさせない
- 加熱しない、火の中に投入しない
- 新しい電池と古い電池を混ぜて使用しない
- 種類の違う電池を混ぜて使用しない
- 充電しない
- 極性(+とーの向き)に注意して正しく入れる

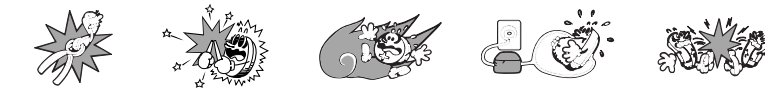

**警告**

#### ●ボタン電池について

- ボタン電池を取り外した場合は、誤って電池を飲むことがない ようにしてください。特に小さなお子様にご注意願います。
- ボタン電池は小さなお子様の手の届かない所へ置いてください。 万一、お子様が飲み込んだ場合は、ただちに医師と相談してく ださい。

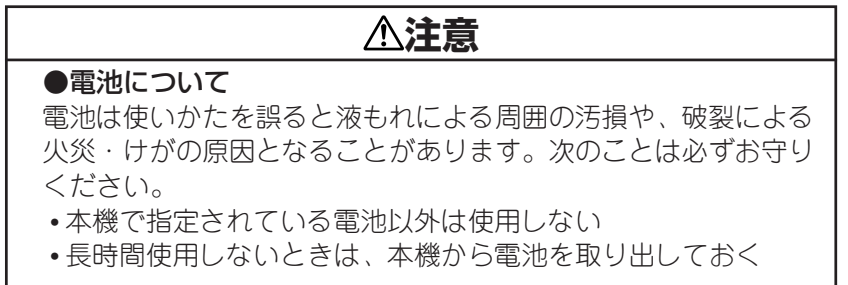

# 仕 様

製品

●型式:XD-J800

## 機能

- ●国語辞典:見出し語 約70,000語
- ●英和辞典:見出し語 約77,000語
- ●和英辞典:見出し語 約70,000語
- 漢字辞典: 6.546字
- ●俳句季題便覧:約5,700項目
- ●超訳IT用語事典:約600語
- 英語自游自在: 約2,400例文
- ドイツ語自遊自在: 約2,000例文
- ●フランス語自游自在:約2,100例文
- ●スペイン語自遊自在:約2,000例文

●イタリア語自遊自在:約2,200例文 ●お助け英語自游自在:約1,200例文 ●サプリメント事典:約800項目 ●手紙の文例事典: 116例文 ●故事ことわざ辞典:約4,500項目 ●四字熟語辞典:約1,450項目 ●カタカナ語新辞典:見出し語 約12,000語 •略語検索:見出し語 約1400語 ●世界の料理・メニュー辞典:約3,200語 ●カタカナで引くスペリング辞典:約60,000語 ●ビジネス英語自游自在:約2,700例文 ● 雷卓(12桁・四則演算・独立メモリ―計算・混合計算) ※小数点は、上位桁優先のフローティング(浮動)方式 ※メモリー内容は、常時表示

### 基本仕様

- ●消費電力:0.03W
- ●電源および電池寿命(使用温度20℃)
	- リチウム電池(CR2025)2個
		- 英和辞典の訳表示画面で連続放置時 ・・・・・・・・・約260時間 入力・検索5分間/訳表示画面55分間表示を

繰り返したとき ・・約135時間

※使用環境や使用方法などにより変動します。

**●オートパワーオフ:約6分で自動雷源OFF** 

● 使用温度範囲: 0~40℃

**●大きさ: 閉じたとき=幅128×奥行き77×厚さ13.5mm** (電池部、脚部を除く)

●重さ:約120g(雷池込み)